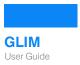

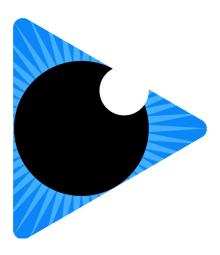

# GLIM 2.2 User Guide

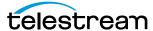

September 12, 2022 325846

# **Contacting Telestream**

#### **Copyrights and Trademark Notices**

Mostly identical for the entire company. Slight variations can exist (for example Eco apparently uses SPARC trademarks so Louis lists that in his front matter—but I see no reason for all the other units to burden their front matter with it).

#### **MPEG Disclaimers**

This is unique to Vantage.

#### **Limited Warranty and Disclaimers**

These are unique to the units. Warranties vary quite a bit.

#### **Restrictions and Conditions of Limited Warranty**

These are unique to the units.

#### **Contacting Telestream**

Unique due to support centers and some specialized processes.

To obtain product information, technical support, or provide comments on this guide, contact us using our web site, email, or phone number as listed below.

| Resource                             | Contact Information                                                  |
|--------------------------------------|----------------------------------------------------------------------|
| GLIM Technical                       | GLIM Support Website: GLIM support                                   |
| Support                              | Support Email: support@telestream.net                                |
|                                      | Enterprise Telephone Support:                                        |
|                                      | Silver Grade Enterprise Support is available with the                |
|                                      | purchase or a subscription.                                          |
|                                      | U. S. Toll Free: (877) 257-6245                                      |
|                                      | U. S. from outside U.S.: (530) 470-2036                              |
|                                      | Europe   Middle East   Africa   Asia   Pacific:<br>+49 228 280 9141  |
|                                      | Terms and times of support services vary, per the terms of           |
|                                      | your current service contract with Telestream.                       |
| Telestream, LLC                      | Telestream Website: www.telestream.net                               |
|                                      | Marketing Email: info@telestream.net                                 |
|                                      | Sales Email: sales@telestream.net                                    |
|                                      | Purchasing Website: http://www.telestream.net/purchase/<br>store.htm |
|                                      | Telestream, LLC                                                      |
|                                      | 848 Gold Flat Road, Suite 1                                          |
|                                      | Nevada City, CA USA 95959                                            |
| International<br>Distributor Support | Website: www.telestream.net                                          |
|                                      | See the Telestream Web site for your regional authorized             |
|                                      | Telestream distributor.                                              |
| Telestream<br>Documentation          | Email: techwriter@telestream.net                                     |
|                                      | Share comments about this or other Telestream documents.             |

# **Copyrights and Trademark Notices**

Copyright © 2022 Telestream, LLC and its Affiliates. All rights reserved. No part of this publication may be reproduced, transmitted, transcribed, altered, or translated into any languages without written permission of Telestream, LLC. Information and specifications in this document are subject to change without notice and do not represent a commitment on the part of Telestream. Specifications subject to change without notice.

Telestream, CaptionMaker, Cerify, DIVA, Episode, Flip4Mac, FlipFactory, Flip Player, GraphicsFactory, Kumulate, Lightspeed, MetaFlip, Post Producer, ScreenFlow, Switch, Tempo, TrafficManager, Vantage, VOD Producer, and Wirecast are registered trademarks and Aurora, ContentAgent, Cricket, e-Captioning, Inspector, iQ, iVMS, iVMS ASM, MacCaption, Pipeline, Sentry, Surveyor, Vantage Cloud Port, CaptureVU, FlexVU, PRISM,

Sentry, Stay Genlock, Aurora, and Vidchecker are trademarks of Telestream, LLC and its Affiliates. All other trademarks are the property of their respective owners.

**Adobe**. Adobe® HTTP Dynamic Streaming Copyright © 2014 Adobe Systems. All rights reserved.

**Apple**. QuickTime, MacOS X, and Safari are trademarks of Apple, Inc. Bonjour, the Bonjour logo, and the Bonjour symbol are trademarks of Apple, Inc.

**Avid.** Portions of this product Copyright 2012 Avid Technology, Inc.

**CoreOS**. Developers of ETCD.

**Dolby**. Dolby and the double-D symbol are registered trademarks of Dolby Laboratories Licensing Corporation.

**Fraunhofer IIS and Thomson Multimedia**. MPEG Layer-3 audio coding technology licensed from Fraunhofer IIS and Thomson Multimedia.

Google. VP6 and VP8 Copyright Google Inc. 2014 All rights reserved.

**MainConcept**. MainConcept is a registered trademark of MainConcept LLC and MainConcept AG. Copyright 2004 MainConcept Multimedia Technologies.

**Manzanita**. Manzanita is a registered trademark of Manzanita Systems, Inc.

**MCW**. HEVC Decoding software licensed from MCW.

**MediaInfo**. Copyright © 2002-2013 MediaArea.net SARL. All rights reserved.

THIS SOFTWARE IS PROVIDED BY THE COPYRIGHT HOLDERS AND CONTRIBUTORS "AS IS" AND ANY EXPRESS OR IMPLIED WARRANTIES, INCLUDING, BUT NOT LIMITED TO, THE IMPLIED WARRANTIES OF MERCHANTABILITY AND FITNESS FOR A PARTICULAR PURPOSE ARE DISCLAIMED. IN NO EVENT SHALL THE COPYRIGHT HOLDER OR CONTRIBUTORS BE LIABLE FOR ANY DIRECT, INDIRECT, INCIDENTAL, SPECIAL, EXEMPLARY, OR CONSEQUENTIAL DAMAGES (INCLUDING, BUT NOT LIMITED TO, PROCUREMENT OF SUBSTITUTE GOODS OR SERVICES; LOSS OF USE, DATA, OR PROFITS; OR BUSINESS INTERRUPTION) HOWEVER CAUSED AND ON ANY THEORY OF LIABILITY, WHETHER IN CONTRACT, STRICT LIABILITY, OR TORT (INCLUDING NEGLIGENCE OR OTHERWISE) ARISING IN ANY WAY OUT OF THE USE OF THIS SOFTWARE, EVEN IF ADVISED OF THE POSSIBILITY OF SUCH DAMAGE.

**Microsoft**. Microsoft, Windows NT|2000|XP|XP Professional|Server 2003|Server 2008 |Server 2012|Server 2016|Server 2019, Windows 7, Windows 8, Windows 10, Media Player, Media Encoder, .Net, Internet Explorer, SQL Server 2005|2008|2012|2016|2019, and Windows Media Technologies are trademarks of Microsoft Corporation.

**NLOG, MIT, Apache, Google.** NLog open source code used in this product under MIT License and Apache License is copyright © 2014-2016 by Google, Inc., © 2016 by Stabzs, © 2015 by Hiro, Sjoerd Tieleman, © 2016 by Denis Pushkarev, © 2015 by Dash Industry Forum. All rights reserved.

**SharpSSH2**. SharpSSH2 Copyright (c) 2008, Ryan Faircloth. All rights reserved. Redistribution and use in source and binary forms, with or without modification, are permitted provided that the following conditions are met:

Redistributions of source code must retain the above copyright notice, this list of conditions and the following disclaimer:

Redistributions in binary form must reproduce the above copyright notice, this list of conditions and the following disclaimer in the documentation and/or other materials provided with the distribution.

Neither the name of Diversified Sales and Service, Inc. nor the names of its contributors may be used to endorse or promote products derived from this software without specific prior written permission.

THIS SOFTWARE IS PROVIDED BY THE COPYRIGHT HOLDERS AND CONTRIBUTORS "AS IS" AND ANY EXPRESS OR IMPLIED WARRANTIES, INCLUDING, BUT NOT LIMITED TO, THE IMPLIED WARRANTIES OF MERCHANTABILITY AND FITNESS FOR A PARTICULAR PURPOSE ARE DISCLAIMED. IN NO EVENT SHALL THE COPYRIGHT OWNER OR CONTRIBUTORS BE LIABLE FOR ANY DIRECT, INDIRECT, INCIDENTAL, SPECIAL, EXEMPLARY, OR CONSEQUENTIAL DAMAGES (INCLUDING, BUT NOT LIMITED TO, PROCUREMENT OF SUBSTITUTE GOODS OR SERVICES; LOSS OF USE, DATA, OR PROFITS; OR BUSINESS INTERRUPTION) HOWEVER CAUSED AND ON ANY THEORY OF LIABILITY, WHETHER IN CONTRACT, STRICT LIABILITY, OR TORT (INCLUDING NEGLIGENCE OR OTHERWISE) ARISING IN ANY WAY OUT OF THE USE OF THIS SOFTWARE, EVEN IF ADVISED OF THE POSSIBILITY OF SUCH DAMAGE.

**Swagger**. Licensed from SmartBear.

**Telerik**. RadControls for ASP.NET AJAX copyright Telerik All rights reserved.

VoiceAge. This product is manufactured by Telestream under license from VoiceAge Corporation.

x264 LLC. The product is manufactured by Telestream under license from x264 LLC.

Xceed. The Software is Copyright ©1994-2012 Xceed Software Inc., all rights reserved.

**ZLIB**. Copyright (C) 1995-2013 Jean-loup Gailly and Mark Adler.

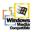

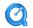

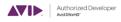

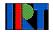

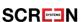

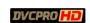

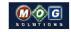

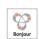

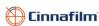

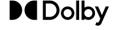

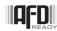

Other brands, product names, and company names are trademarks of their respective holders, and are used for identification purpose only.

#### **MPEG Disclaimers**

#### MPEGLA MPEG2 Patent

ANY USE OF THIS PRODUCT IN ANY MANNER OTHER THAN PERSONAL USE THAT COMPLIES WITH THE MPEG-2 STANDARD FOR ENCODING VIDEO INFORMATION FOR PACKAGED MEDIA IS EXPRESSLY PROHIBITED WITHOUT A LICENSE UNDER APPLICABLE PATENTS IN THE MPEG-2 PATENT PORTFOLIO, WHICH LICENSE IS AVAILABLE FROM MPEG LA, LLC, 4600 S. Ulster Street, Suite 400, Denver, Colorado 80237 U.S.A.

#### **MPEGLA MPEG4 VISUAL**

THIS PRODUCT IS LICENSED UNDER THE MPEG-4 VISUAL PATENT PORTFOLIO LICENSE FOR THE PERSONAL AND NON-COMMERCIAL USE OF A CONSUMER FOR (i) ENCODING VIDEO IN COMPLIANCE WITH THE MPEG-4 VISUAL STANDARD ("MPEG-4 VIDEO") AND/OR (ii) DECODING MPEG-4 VIDEO THAT WAS ENCODED BY A CONSUMER ENGAGED IN A PERSONAL AND NON-COMMERCIAL ACTIVITY AND/OR WAS OBTAINED FROM A VIDEO PROVIDER LICENSE IS GRANTED OR SHALL BE IMPLIED FOR ANY OTHER USE. ADDITIONAL INFORMATION INCLUDING THAT RELATING TO PROMOTIONAL, INTERNAL AND COMMERCIAL USES AND LICENSING MAY BE OBTAINED FROM MPEG LA, LLC. SEE HTTP://WWW.MPEGLA.COM.

#### **MPEGLA AVC**

THIS PRODUCT IS LICENSED UNDER THE AVC PATENT PORTFOLIO LICENSE FOR THE PERSONAL USE OF A CONSUMER OR OTHER USES IN WHICH IT DOES NOT RECEIVE REMUNERATION TO (i) ENCODE VIDEO IN COMPLIANCE WITH THE AVC STANDARD ("AVC VIDEO") AND/OR (ii) DECODE AVC VIDEO THAT WAS ENCODED BY A CONSUMER ENGAGED IN A PERSONAL ACTIVITY AND/OR WAS OBTAINED FROM A VIDEO PROVIDER LICENSED TO PROVIDE AVC VIDEO. NO LICENSE IS GRANTED OR SHALL BE IMPLIED FOR ANY OTHER USE. ADDITIONAL INFORMATION MAY BE OBTAINED FROM MPEG LA, L.L.C. SEE HTTP://WWW.MPEGLA.COM.

#### **MPEG4 SYSTEMS**

THIS PRODUCT IS LICENSED UNDER THE MPEG-4 SYSTEMS PATENT PORTFOLIO LICENSE FOR ENCODING IN COMPLIANCE WITH THE MPEG-4 SYSTEMS STANDARD, EXCEPT THAT AN ADDITIONAL LICENSE AND PAYMENT OF ROYALTIES ARE NECESSARY FOR ENCODING IN CONNECTION WITH (i) DATA STORED OR REPLICATED IN PHYSICAL MEDIA WHICH IS PAID FOR ON A TITLE BY TITLE BASIS AND/OR (ii) DATA WHICH IS PAID FOR ON A TITLE BY TITLE BASIS AND IS TRANSMITTED TO AN END USER FOR PERMANENT STORAGE AND/OR USE. SUCH ADDITIONAL LICENSE MAY BE OBTAINED FROM MPEG LA, LLC. SEE HTTP://WWW.MPEGLA.COM FOR ADDITIONAL DETAILS.

# **Limited Warranty and Disclaimers**

Telestream, LLC (the Company) warrants to the original registered end user that the product will perform as stated below for a period of one (1) year from the date of shipment from factory:

Hardware and Media—The Product hardware components, if any, including equipment supplied but not manufactured by the Company but NOT including any third party equipment that has been substituted by the Distributor for such equipment (the "Hardware"), will be free from defects in materials and workmanship under normal operating conditions and use.

## **Warranty Remedies**

Your sole remedies under this limited warranty are as follows:

Hardware and Media—The Company will either repair or replace (at its option) any defective Hardware component or part, or Software Media, with new or like new Hardware components or Software Media. Components may not be necessarily the same, but will be of equivalent operation and quality.

## **Software Updates**

Except as may be provided in a separate agreement between Telestream and You, if any, Telestream is under no obligation to maintain or support the Software and Telestream has no obligation to furnish you with any further assistance, technical support, documentation, software, update, upgrades, or information of any nature or kind.

### **Restrictions and Conditions of Limited Warranty**

This Limited Warranty will be void and of no force and effect if (i) Product Hardware or Software Media, or any part thereof, is damaged due to abuse, misuse, alteration, neglect, or shipping, or as a result of service or modification by a party other than the Company, or (ii) Software is modified without the written consent of the Company.

#### **Limitations of Warranties**

THE EXPRESS WARRANTIES SET FORTH IN THIS AGREEMENT ARE IN LIEU OF ALL OTHER WARRANTIES, EXPRESS OR IMPLIED, INCLUDING, WITHOUT LIMITATION, ANY WARRANTIES OF MERCHANTABILITY OR FITNESS FOR A PARTICULAR PURPOSE. No oral or written information or advice given by the Company, its distributors, dealers or agents, shall increase the scope of this Limited Warranty or create any new warranties.

Geographical Limitation of Warranty—This limited warranty is valid only within the country in which the Product is purchased/licensed.

Limitations on Remedies—YOUR EXCLUSIVE REMEDIES, AND THE ENTIRE LIABILITY OF TELESTREAM, LLC WITH RESPECT TO THE PRODUCT, SHALL BE AS STATED IN THIS LIMITED WARRANTY. Your sole and exclusive remedy for any and all breaches of any Limited Warranty by the Company shall be the recovery of reasonable damages which, in the aggregate, shall not exceed the total amount of the combined license fee and purchase price paid by you for the Product.

#### **Damages**

TELESTREAM, LLC SHALL NOT BE LIABLE TO YOU FOR ANY DAMAGES, INCLUDING ANY LOST PROFITS, LOST SAVINGS, OR OTHER INCIDENTAL OR CONSEQUENTIAL DAMAGES ARISING OUT OF YOUR USE OR INABILITY TO USE THE PRODUCT, OR THE BREACH OF ANY EXPRESS OR IMPLIED WARRANTY, EVEN IF THE COMPANY HAS BEEN ADVISED OF THE POSSIBILITY OF THOSE DAMAGES, OR ANY REMEDY PROVIDED FAILS OF ITS ESSENTIAL PURPOSE.

Further information regarding this limited warranty may be obtained by writing: Telestream, LLC 848 Gold Flat Road Nevada City, CA 95959 USA

You can call Telestream during U.S. business hours via telephone at (530) 470-1300.

## **Regulatory Compliance**

Electromagnetic Emissions: FCC Class A, EN 55022 Class A, EN 61000-3-2/-3-3, CISPR 22 Class A

Electromagnetic Immunity: EN 55024/CISPR 24, (EN 61000-4-2, EN 61000-4-3, EN 61000-4-4, EN 61000-4-5, EN 61000-4-6, EN 61000-4-8, EN 61000-4-11)

Safety: CSA/EN/IEC/UL 60950-1 Compliant, UL or CSA Listed (USA and Canada), CE Marking (Europe)

California Best Management Practices Regulations for Perchlorate Materials: This Perchlorate warning applies only to products containing CR (Manganese Dioxide) Lithium coin cells. Perchlorate Material-special handling may apply. See www.dtsc.ca.gov/hazardouswaste/perchlorate.

# **Contents**

| ma oddetion 10                                                                                                    |
|----------------------------------------------------------------------------------------------------|
| Understanding the GLIM User Interface 17                                                                                                    |
| Installation 18                                                                                                    |
| System Requirements 18 GLIM Engine Setup 18 GLIM Client Requirements 19 Hardware Specification Tested 19 GLIM Server Performance 19 Installing GLIM 20                                                                                                    |
| Installing Your Own Certificate 20                                                                                                    |
| Activating GLIM Via the User Interface 21                                                                                                    |
| Activating GLIM Offline with a Second Computer 21                                                                                                    |
| De-activating GLIM Online 22                                                                                                    |
| De-activating GLIM Offline 22                                                                                                    |
| Console Mode 22                                                                                                    |
|                                                                                                    |
| Configuration 24                                                                                                    |
| GLIM Settings 24 Configuring GLIM with Settings 25 Importing or Exporting GLIM Settings 25 Network File Locations 26 Adding Your Network Locations With Location Aliases 26 Adding a Google Cloud Bucket or Azure Network Location Via Service Accounts IAM 27 |
| Adding an Amazon Web Services (AWS) Location 28                                                                                                    |
| Accelerate Search Results from Amazon Web Services (AWS) 28                                                                                                    |
| Choosing Directories and Files for the File Browser 28 Copying a Backend Path 29                                                                                                    |
| Uploading Plugins 29                                                                                                    |
| Quality Settings 29                                                                                                    |
| Setting Displayed Qualities 30                                                                                                    |
| Setting Media Player Window Video Quality 30                                                                                                    |
| Setting the Interpolation Method for Resizing 30                                                                                                    |
| Choosing Tabs for the Inspection Panes 31                                                                                                    |
| Setting Inactivity Time for File Closing 31                                                                                                    |
| Enabling Image Sequences 31                                                                                                    |

Introduction 16

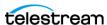

| Setting the GPU Preset Level 32 Defining Overlay Positions 32                                |    |
|----------------------------------------------------------------------------------------------|----|
| Defining Cache Parameters 32                                                                 |    |
| Enabling Experimental Features 33                                                            |    |
| Setting the Type of Authentication 33                                                        |    |
| Sidecar Files 34                                                                             |    |
| Adding a Sidecar Audio File 34                                                               |    |
| Adding a Subtitle or Caption Sidecar File 34 Adding Surround-Sound Audio Channel Mappings 35 |    |
| Machine Groupings 35                                                                         |    |
| Muchine Groupings 33                                                                         |    |
| Media Playback and Inspection 36                                                             |    |
| Navigation 36                                                                                |    |
| Viewing the Keyboard Shortcut List 36                                                        |    |
| Resizing the GLIM Panes 37                                                                   |    |
| Restoring the GLIM Default Layout 37                                                         |    |
| Finding Media Files 37 Opening Files 37                                                      |    |
| Opening riles 37 Opening a Growing File 38                                                   |    |
| Closing Files 38                                                                             |    |
| Video Playback 38                                                                            |    |
| Looping the Playback 39                                                                      |    |
| Playing Video Fullscreen 39                                                                  |    |
| Viewing Captions and Subtitles 39                                                            |    |
| Viewing the Timecode Overlay 40                                                              |    |
| Jumping to the Beginning or End of a Clip 40                                                 |    |
| Jumping Back or Forward One Frame 40                                                         |    |
| Viewing the Action Safe and Title Safe Areas 40 Viewing a Live File 41                       |    |
| Defining a Sub-clip with In and Out Points 41                                                |    |
| Selecting Timecode Type 41                                                                   |    |
| Jumping to a Timecode Location 41                                                            |    |
| Jumping to an Annotation 42                                                                  |    |
| Zooming In or Out in the Mini Timeline 42                                                    |    |
| Inspecting Audio, Ad Markers, and Annotation Markers 42                                      |    |
| Viewing the History of Inspected Files 43                                                    |    |
| Audio Playback 43                                                                            |    |
| Mapping Audio Channels to Outputs 43                                                         |    |
| Selecting an Audio Track to Display in the Mini Timeline 44 Metadata and Properties 44       |    |
| Viewing Properties of a Media File 44                                                        |    |
| Exporting Inspector Video Data 45                                                            |    |
| Scopes 45                                                                                    |    |
| Viewing the Luma Scope, Vector Scope, or RGB Parade <b>45</b>                                |    |
| Taking a Screenshot of a Scope 46                                                            |    |
| Taking a Screenshot of the Luma Scope with the VideoScope Link Plugin                        | 46 |

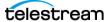

| Annotations 47 Annotations a Frame 47 Moving an Annotation Shape 47 Replying to an Annotation 48                                                                                                    |    |
|----------------------------------------------------------------------------------------------------|----|
| Deleting an Annotation 48 Deleting All Your Annotations 48 Deleting a Shape from an Annotation 49 Importing Annotations 49 Exporting Annotations 49 Media Links 49                                                |    |
| Creating an Image Link 50                                                                                                    |    |
| Clip Lists 51                                                                                                    |    |
| Creating a Clip List 51 Creating a Clip List with the Clip List Plugin 52 Importing a Clip List into GLIM 53 Deleting All Clips from a Clip List 53 Exporting a Clip List as a CML File 53                        |    |
| Windows, Controls, and Menus 56                                                                                                    |    |
| The GLIM Layout 56 Sessions 57 License Status Button 58 GLIM Menu (Three-Dot) Button 58 Version 58 Guide 58 Support 58 Keyboard Shortcuts 59 Restore Default Spacing 59 Settings 59 System 62 Sessions 62 Logs 62 |    |
| Current User Icon 62                                                                                                    |    |
| Reload file as Growing File 63                                                                                                    |    |
| Copy Clip Link 63<br>Close File 63                                                                                                    |    |
| Browse Button 63                                                                                                    |    |
| File Browser Window 64                                                                                                    |    |
| File History Button 64                                                                                                    |    |
| Media Player Window 64                                                                                                    |    |
| Annotations Drawing Tools Control Panel 64                                                                                                    |    |
| Mini Timeline Window 65                                                                                                    |    |
| Playhead 65                                                                                                    |    |
| View Entire Timeline 66                                                                                                    |    |
| Audio/Frame/Clips/Scopes/Annotations Inspection Pane Tab Selection Buttons 66 Settings (Gear) Button 66                                                                                                    | 66 |

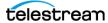

| Audio Tab <b>67</b>              |
|----------------------------------|
| Frame Tab 68                     |
| Clips Tab 68                     |
| Scopes Tab <b>70</b>             |
| Annotations Tab 71               |
| File Inspection Pane 73          |
| Inspector Tab 73                 |
| Plugins Tab <b>74</b>            |
| Media Player Window Controls 75  |
| Show Captions 76                 |
| Overlay Timecode 76              |
| Playback Speed <b>76</b>         |
| Repeat <b>76</b>                 |
| Live Source Indicator <b>76</b>  |
| Mark In 76                       |
| Rewind <b>76</b>                 |
| Jump to Beginning 77             |
| Jump Back One Frame 77           |
| Play/Pause <b>77</b>             |
| Jump Forward One Frame 77        |
| Jump to End 77                   |
| Fast Forward 77                  |
| Mark Out 77                      |
| Mute <b>78</b>                   |
| Media Player Display Controls 78 |
| Fullscreen <b>79</b>             |
| Mini Timeline Window 80          |
| Timecode Menu 80                 |
| Timecode Display 80              |
| Marker Menu Button 81            |

# Appendix: Configuring GLIM with JSON Files 84

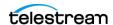

```
Plugin Design 93
   Plugin functions 94
API 95
   Rest API 95
   gRPC API 95
Customizing the Clip List Plugin Via JSON 95
```

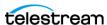

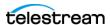

# Introduction

GLIM is a software solution that enables remote viewing and inspection of media files.

# Introducing GLIM

Introducing GLIM

Figure 1. Introducing GLIM

Local Storage GLIM Appliance (Gen2) with GPU Accele H.264 B Higher Density remote playback, utilizing GPU accelerated encoding Cloud Object Storage B

#### GLIM consists of two parts:

- A stateless server component that encodes broadcast media files for delivery over the Internet. The server component employs standard protocols to encode the media files.
- A web client application that enables remote viewing of video. The GLIM server component delivers the web client to the user's Internet-connected browser.

The GLIM engine runs on Windows Server 2016 or Windows Server 2019. You can install the GLIM engine on a Windows computer that meets the minimum system requirements. You can view media files on the GLIM server via the GLIM web client on any Windows or Mac computer with a browser.

GLIM is different from other remote viewing platforms because it does not require the creation of proxy video files and does not consume storage on the server. Instead, GLIM employs HTTP-based protocols and stateless design. Therefore, GLIM uses readilyavailable components--such as gateways, caches and load balancers--to enhance its performance. Additionally, you can use the server component by itself, to stream video sources to existing customer web apps for remote file viewing, GLIM plays any media file, from anywhere, in a browser.

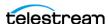

GLIM offers the following features:

- Enables Web browsers to remotely playback and inspect video. The video can be created from any container, codec, type of audio channel, or color space; at any resolution or frame rate
- Supports playback from NAS, SAN, or LOCAL storage, as well as from BLOB or GCS cloud-object storage. GLIM is compatible with AWS S3 and S3.
- Offers the broadest format support of any media player, including support for audio-only and image-only files
- Supports audio channel routing and automatic mix-down for multi-channel (5.1) sources
- Supports captions and subtitles: both embedded and sidecar subtitle files
- Supports native frame-rate playback with up to 80-90% bit-rate reduction

GLIM reduces the many rough edges often seen when playing mezzanine media remotely, with the following advantages:

- A vastly superior alternative to the remote desktop/virtual desktop playback expe-
- High resolution/high bit-rate playback over bandwidth-constrained (<5mbps) con-</li> nections
- Visual audio meters and waveform monitors with frame-based metadata display
- Quick inspection of technical properties of any media file
- Playback of Open and closed files for video QC
- Review and approval with in/out-point link sharing
- Front end for Vantage and other third-party systems via an open and innovative plug-in architecture
- Imports growing files (MXF growing files fully supported)

#### **TIFO**

Telestream Intermediary Format (TIFO) is an intermediate media wrapper format designed by Telestream as a uniform, interchangeable file format to ensure interoperability among Telestream media processing solutions, including Vantage, FlipFactory, Episode, and Pipeline. TIFO provides a lightweight, low-overhead wrapper that is essence-agnostic, with metadata, timecode, and closed caption support. TIFO improves the ability to move media files between Telestream products with all media essence elements & metadata intact, preserving the widest range of transcoding options.

#### Understanding the GLIM User Interface

For a basic understanding of GLIM windows, controls, and menus, see *The GLIM Layout*.

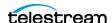

# Installation

The GLIM engine runs on Windows Server 2016 or Windows Server 2019. You can install the GLIM engine on a Windows computer that meets the minimum system requirements. You can view media files on the GLIM server via the GLIM web client on any Windows or Mac computer with a browser.

# **Topics**

- Installing GLIM
- Installing Your Own Certificate
- Activating GLIM Via the User Interface
- Console Mode

## **System Requirements**

**GLIM Engine Requirements** 

- Windows installer issued, licensed via annual subscription by serial number
- Windows Server 2016/Windows Server 2019
- Minimum of 12 core CPU/16 GB RAM required (AMD or INTEL) 24+ core CPU/32 GB RAM recommended
- High performance access to storage required (1+Gbps)
- HTTP or HTTPS ingress traffic

#### **GLIM Engine Setup**

- External access requires TCP 5000/5001 ingress to GLIM Engine
  - Ports are administrator-configurable
- User Account Control should be disabled (never notify)
- GLIM user must be local administrator
- NAS/SAN/Local Storage access is passed through GLIM service via logged on user
  - Passed through actively logged on user if running in console
- S3 storage access requires AK/SAK to be provided in settings user interface

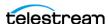

#### **GLIM Client Requirements**

- HTTP/HTTPS connectivity (route-ability) to GLIM engine (Locally, or via VPN)
- MacOS Catalina or later (OSx Monterey 12.5.1 recommended) Safari not officially supported
- Windows 10/Windows Server 2016/Windows Server 2019
- Chrome version 80 or later, (Windows build 105.0.5195.10, Official Build 64-bit; or Mac build105.0.5195.102 recommended)
  - Internet Explorer not supported
- iOS 14/iPadOS 14 (third-generation iPad Air with iOS 15.4.1 recommended)

**Note:** Mobile devices do not support file browsing or audio-channel selection. Mobile devices support only playback from links generated by GLIM.

#### **Hardware Specification Tested**

#### 15-session subscription

Running a GLIM appliance (Gen2)

For specifications, see the Product Sheet.

#### 5-session subscription

- Server Spec= Dual 12 Core 421R Intel Scalable processors
- 96GB Ram
- Windows Server 2016 Standard

#### **GLIM Server Performance**

The number of concurrent sessions a GLIM server can sustain is dependent upon the server specification, the resolution at which GLIM encodes, and the type of input source that is consumed. You can purchase GLIM Subscriptions with up to:

- 5 sessions (CPU servers)
- 15 Session (GPU Accelerated GLIM Appliance)

Telestream has qualified GLIM processing up to the number of concurrent streams using a 640x360 @ 2500kbps profile in GLIM, using the following source content:

- XDCAMHD 50mbps, 1080i60
- AVCi 100mbps 1080i60

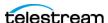

# **Installing GLIM**

**Note:** GLIM is currently available only for Windows operating systems. GLIM is provided in the form of a Windows installer.

After you accept the license agreement, the installer places the GLIM application in the c:\Program Files\Telestream\Glim\ directory. This directory contains a plugins directory with example plugins, and a certificate directory with a self-signed certificate. You can use the sample plugins and certificate to demonstrate GLIM HTTPS capability.

When you uninstall GLIM, all files are removed with the exception of the JSON files and log files, including appSettings.json configuration file, located in these directories:

C:\ProgramData\Telestream\GLIM\

C:\Program Files\Telestream\GLIM\

When you reinstall GLIM, delete the appSettings.json configuration file. Then you can reset GLIM to its defaults, or create new settings.

To install GLIM, follow these steps:

- 1. Double-click the GLIM installer application. Check the acceptance box and click Install.
  - GLIM displays a progress bar, and then a completion dialog.
- 2. Click Finish.

# **Installing Your Own Certificate**

- 1. Drop the PFX file into the certificate folder (C:\Program Files\Telestream\Glim\certificate\).
- 2. Open the webserver JSON file:
  - (C:\ProgramData\Telestream\Glim\appsettings.webserver.json).
- 3. In the webserver JSON file, after "Path": alter the PFX path and filename (if different from the default path and filename), and enter the correct password.
- **4.** Close your browser. Then, relaunch your browser.
- **5.** Navigate to https://[machine name]:[port].
- **6.** Verify that the lock icon appears next to the URL bar in your browser.

See Authentication and Credentials Sections.

**Note:** You can find further information about the REST API here: http://[machine name]:5000/swagger/index.html

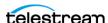

# **Activating GLIM Via the User Interface**

- 1. Click the red-and-white license key button toward the top-right of the screen, near the License Status.
- 2. Enter the license serial number Telestream sent you when you accepted the license agreement.
- 3. Click Activate.
- 4. Open http://localhost:5000 in your Web browser.
  - After GLIM is activated, GLIM displays the Deactivate window with all license sta-
- 5. You can deactivate GLIM from this window when you want to move your license to another computer.

See Installing Your Own Certificate.

## **Activating GLIM Offline with a Second Computer**

If the computer running GLIM isn't on the Internet, you can activate GLIM from a second computer that is online.

To activate GLIM offline, do the following:

- 1. Launch GLIM on the offline computer.
- 2. Click the red-and-white license key button toward the top-right of the screen, near the *License Status*.
- 3. Enter the license serial number Telestream sent you when you accepted the license agreement.
- **4.** Click the box for *Activate Offline*.
  - GLIM displays your activation key.
- **5.** Copy your activation key.
- **6.** Launch a browser on the second computer, which is online.
- **7.** On the second computer, point the browser to the following location:
  - https://cws.telestream.net/offlineactivation.aspx
- **8.** Enter your activation key.
  - GLIM returns a license file.
- **9.** Copy the license file.
- 10. On your offline GLIM machine, in the offline activation field, enter the license file into the GLIM server key field.
- **11.** On your offline GLIM machine, click *Activate*.
  - When GLIM is activated, the color of the key icon changes to green and white.
- **12.** Refresh or navigate again to http://localhost:5000. The license icon at the top right should now be green.
  - Telestream has licensed and activated your system.

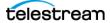

## **De-activating GLIM Online**

Caution: Be sure to deactivate your GLIM license before terminating a GLIM AMI instance. Terminating a GLIM AMI instance cancels any GLIM license active at the time of termination.

To deactivate GLIM online, do the following:

- 1. Click the *License Status* button. See License Status Button.
- **2.** Click *DEACTIVATE*.

## **De-activating GLIM Offline**

Caution: Be sure to deactivate your GLIM license before terminating a GLIM AMI instance. Terminating a GLIM AMI instance cancels any GLIM license active at the time of termination.

To deactivate GLIM offline, do the following:

- 1. Remove the JSON files from these locations:
  - C:\programdata\Telestream\Licenses\GLIM.json
  - C:\Windows\System32\config\systemprofile\AppData\Local\Telestream\License\GLIM.json.
- 2. Before terminating the GLIM AMI instance, ask Telestream Technical Services to deactivate the license.

#### **Console Mode**

GLIM is installed as a Windows service which can be started and stopped from the Windows Services control panel. In some cases, you might prefer, instead, to run GLIM as a Console application. To do this, disable the GLIM service and run GlimService.exe directly from the installation directory.

**Note:** If the GLIM service automatically restarts after getting installed, or by a machine restart, manually stop the service before attempting to run in console mode. In this case, open Windows Services controls via Run > Services, rather than from the Task Manager; then manually stop the service.

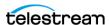

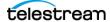

# **Configuration**

You can configure GLIM for your particular set of hardware, assets, and plugins, through GLIM Settings.

Note: The Settings option always is visible on the GLIM menu to administrators, both on the GLIM server and on the GLIM client.

# **Topics**

- Network File Locations
- Choosing Directories and Files for the File Browser
- Copying a Backend Path
- Uploading Plugins
- Quality Settings
- Choosing Tabs for the Inspection Panes
- Setting Inactivity Time for File Closing
- Enabling Image Sequences
- Enabling Watermark Analysis
- Setting the GPU Preset Level
- Defining Overlay Positions
- Defining Cache Parameters
- Enabling Experimental Features
- Setting the Type of Authentication
- Sidecar Files
- Adding Surround-Sound Audio Channel Mappings
- Machine Groupings

## **GLIM Settings**

You can customize many GLIM features via GLIM settings.

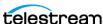

## **Opening GLIM Settings**

**Note:** The Settings option is visible on the GLIM menu for the GLIM engine server. The Settings option also is visible on the GLIM menu for the GLIM Web client, but only for users logged in as administrators. If you use <a href="http://localhost:5000">http://localhost:5000</a> GLIM displays the Settings menu.

To open the GLIM *Settings* menu, do the following:

- 1. Click the three-dot GLIM Menu Button to the upper-right. See the three-dot GLIM Menu Button on the screenshot in The GLIM Layout. GLIM opens the GLIM drop-down menu.
- **2.** Select *Settings*.
- **3.** To close the *Settings* window, click the GLIM Home button. See the GLIM Home button on the screenshot in *The GLIM Layout*.

For descriptions of the various settings options, see *Settings*.

## **Configuring GLIM with Settings**

You can configure GLIM for your specific hardware and workflow through GLIM Settings. From the GLIM Settings menu, you can customize GLIM features, from media file locations to quality levels, to surround channel mappings, and much more.

**Note:** The Settings option is visible on the GLIM menu for the GLIM engine server. The Settings option also is visible on the GLIM menu for the GLIM Web client, but only for users logged in as administrators. If you use http://localhost:5000 GLIM displays the Settings menu.

1. Open GLIM Settings.

See GLIM Settings.

2. Select options as desired.

For definitions of the various settings options, see *Settings*.

**3.** To close the *Settings* window, click the *GLIM Home* button. See *Settings*.

See also Appendix: Configuring GLIM with JSON Files.

## Importing or Exporting GLIM Settings

To expedite configuration of GLIM on a new machine, administrators can export the GLIM settings from one machine, and import the settings into another.

To export or import GLIM settings, do the following:

**1.** Log in as an administrator.

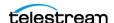

2. Open GLIM Settings.

See GLIM Settings.

- **3.** Scroll to the bottom of *Settings*, and do one of the following:
  - To export settings, click the *Export Settings* button.
  - To import settings, click the *Import Settings* button.
- **4.** To close the *Settings* window, click the *GLIM Home* button. See Settings.

#### **Network File Locations**

You can add locations on your network that contain media files by entering location aliases.

See Location aliases.

#### **Adding Your Network Locations With Location Aliases**

Caution: By default, when a location alias is configured in GLIM, the list of locations in the file browser no longer lists available drives that have no aliases. If you'd like GLIM to continue listing available drives after you've defined location aliases, go to Settings. From the Settings page, select File Browser, and check the box for Allow all local drives and network authentication.

To add location aliases, do the following:

- 1. Log into GLIM as an administrator.
- **2.** To open the GLIM menu, click the GLIM three-dot menu button. See the GLIM three-dot menu button on the screenshot in *The GLIM Layout*.
- 3. From the GLIM drop-down menu, select Settings. From the Settings page, select Location Aliases.
- **4.** Click the *Add Location Alias* button. GLIM opens the New Location dialog box.
- **5.** Select the option for *Type of location* from the drop-down menu that describes the location you are adding.

**Note:** If you are adding a cloud-based storage location, for *Type of location*, choose one of the cloud-based storage options, such as Generic S3, S3 Bucket, Web Dav, Google Cloud Bucket, or Azure Container. For Wasabi, choose Generic S3.

- **6.** Enter a name and path for the alias.
- 7. From the *Delimiter* drop-down menu, select the correct delimiter for the path: typically forward-slash for local files or back-slash for files stored on the cloud.

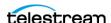

- 8. Enter the specific information for your storage location into the open fields, such as Hidden, Bucket, or Path. Open mode doesn't apply to cloud storage locations. For information about getting keys for Telestream Cloud, see User Guides - Stores Management.
- **9.** (Optional) To enable GLIM to import live growing MXF files, scroll down to *Location* Aliases and double-click a path to a media file. Open the drop-down menu for Open/Growing File Playback, and select true.

**Note:** GLIM fully supports import of growing files in MXF format. Import of growing TIFO files is not recommended.GLIM fully supports import of closed TIFO files, however.

See TIFO.

- **10.** (Optional) To test the connection to the alias, click *Test Connection*.
- **11.** Click Add Location.

GLIM adds the new location alias to the list of location aliases.

**Note:** If Cloud-based storage locations are used and the server is on-premise, Egress charges are charged to your cloud account when you play back content in GLIM.

**Note:** You may want to use a user group to define which users have access to particular location aliases.

### Adding a Google Cloud Bucket or Azure Network Location **Via Service Accounts IAM**

As a simpler alternative to using a location alias, you can add a Google Cloud Bucket (GCB) network location or Azure network location with Service Accounts IAM. To add Google Cloud Bucket or Azure via Service Accounts IAM, do the following:

- 1. In the Cloud Console for Azure or GCS, navigate to the Service Accounts IAM & Admin > Service accounts.
- 2. Select a project.
- **3.** Click the email address of the service account for which you want to create a key.
- **4.** Click the *Keys* tab.
- **5.** For Azure, enter the following information:
- Container Enter the name of the container you wish to access.
- Connection string Select the container you want access to, select access key, click show keys, and then copy the connection string.
- Path You can leave this field empty unless you want to specify only the sub-folder within the selected container.

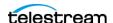

- **6.** Click the *Add key* drop-down menu, and select *Create new key*.
- **7.** Select JSON as the *Key type* and click *Create*.

This is the JSON file GLIM uses when you create a Google storage location via the GLIM user interface.

## Adding an Amazon Web Services (AWS) Location

As a simpler alternative to using a location alias, you can add an Amazon Web Services (AWS) location, To add AWS IAM, do the following:

- 1. Acquire Amazon S3 Access Keys.
  - For information about getting Amazon S3 Access Keys, see https://objectivefs.com/ howto/how-to-get-amazon-s3-keys.
- 2. Click the Add key drop-down menu, and add the Amazon S3 Access Key.
- **3.** Select JSON as the *Key type* and click *Create*.

This is the JSON file GLIM uses when you create a Google storage location via the GLIM user interface.

#### **Accelerate Search Results from Amazon Web Services (AWS)**

To speed search results from sources in S3 buckets on AWS, limit searches to the first 1,000 results.

**Note:** When *Limit object storage results* is enabled, GLIM searches for file names that start with your search phrase. When Limit object storage results is not enabled, GLIM searches for file names that contain your search phrase.

To limit searches in S3 buckets to the first 1,000 results, do the following:

- 1. Open GLIM Settings. See GLIM Settings.
- **2.** Under the *File browser* heading, check the box for *Limit object storage results*.

# Choosing Directories and Files for the File Browser

To choose the directories and files that the GLIM file browser can and can't access, do the following:

- 1. Open GLIM Settings.
  - See GLIM Settings.
- 2. Scroll down to the File browser heading.
- **3.** To specify the files and directories excluded from GLIM, open the *Excluded files and* directories drop-down menu, and make the selections desired.

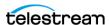

- 4. To allow GLIM access to all local drives, even after location aliases have been defined, check the box for Allow all local drives.
- **5.** To allow GLIM access to UNC locations, check the box for *Allow UNC locations*.

**Note:** This allows external applications, such as Vidchecker, access to UNC locations.

**6.** To increase the speed of searches, check the box for *Limit object storage results*.

# **Copying a Backend Path**

To define a Backend Path, do the following:

- **1.** Click the *Plugins* tab, select *Backend Path*.
- **2.** Click the copy icon to copy the Backend Path to your clipboard.

See Backend Path.

Note: GLIM includes a collection of stock plugins, including Backend Path, Clip Link, Clip List, Image Link, Luma Scope, and Unload. Also, you can build your own plugins to define ways for GLIM to interact with RESTful APIs of external systems. For example, you can build a plugin to perform simple file system manipulations, or to email a Clip Link or Image link to users.

See Adding a Sidecar Audio File.

# **Uploading Plugins**

To upload plugins into GLIM, do the following:

- 1. Open GLIM Settings.
  - See Opening GLIM Settings.
- **2.** Scroll down to the *Plugins* heading.
- 3. Click UPLOAD PLUGIN.
  - GLIM opens a file browser.
- **4.** Browse to the plugin desired, select it, and click *Open*.

There is no need to restart GLIM. GLIM makes the plugin available immediately through the *Plugins* tab.

# **Quality Settings**

You can determine GLIM encoder and display qualities, to optimize system performance.

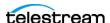

# **Setting Encoder Quality Levels**

To set the quality levels for GLIM output encoding, do the following:

- 1. Open GLIM Settings. See GLIM Settings.
- **2.** Scroll down to the *Quality levels* heading.
- **3.** To add a quality level, click *Add Quality Level*.
- **4.** Entered the settings desired for *Width* and *Bitrate*.

### **Setting Displayed Qualities**

To set the quality levels for GLIM output encoding, do the following:

- 1. Open GLIM Settings. See GLIM Settings.
- **2.** Scroll down to the *Displayed qualities* heading.
- 3. Check the boxes to enable either Allow advanced interlace modes, Allow best quality modes, or both.

## **Setting Media Player Window Video Quality**

To choose the video quality of the Media Player Window, do the following:

- 1. Click Browse, navigate to the desired media file, and select the file desired.
- 2. Click the Media Player Display Controls (gear) button to open the menu of Media *Player* control options, and select *Quality*.
  - See the Media Player Display Controls button on the screenshot in Media Player Display Controls
- **3.** When GLIM displays the *Video Quality* menu, select a video quality setting.

Note: The Best Quality settings are dynamic. They adjust the encoding parameters based on the source media, the client display size, or the windowed video player size, respectively. You can apply the selections below the divider line only if the content is interlaced and if it provides different methods of displaying that interlaced content. Available bandwidth limits real-time playback speed. If there are caching issues disrupting real time playback, try reducing the resolution/bitrate quality setting.

#### **Setting the Interpolation Method for Resizing**

To set the interpolation method for resizing, do the following:

- 1. Open GLIM Settings. See GLIM Settings.
- **2.** Scroll down to the *Resizing* heading.

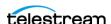

**3.** Select an option for the *Interpolation method* drop-down menu. The default is NearestNeighbor.

See also *Encode Section*.

# **Choosing Tabs for the Inspection Panes**

GLIM can display each of the inspection tabs in either the Audio/Frame/Scopes/ Inspection Pane or in the File Inspection Pane, not in both. To choose the tabs GLIM displays in either the Audio/Frame/Scopes/Inspection Pane, or the File Inspection Pane, do the following:

1. In the Audio/Frame/Scopes/Inspection Pane, click the Tab Selection button. In the menu of tabs, check the names of the tabs GLIM displays in the Audio/Frame/Scopes Inspection Pane.

Alternatively, drag a tab from the tab bar in the File Inspection Pane to the tab bar in the Audio/Frame/Scopes Inspection Pane

**Note:** To select a tab for the *Audio/Frame/Scopes/Clips Inspection Pane*, make sure the name of that tab is unchecked in the tab selection menu for the File Inspection Pane.

**2.** In the File Inspection Pane, click the Tab Selection button. In the menu of tabs, check the names of the tabs GLIM displays in the File Inspection Pane.

Alternatively, drag a tab from the tab bar in the Audio/Frame/Scopes/Clips Inspection Pane to the tab bar in the File Inspection Pane.

**Note:** To select a tab for the *File Inspection Pane*, make sure the name of that tab is unchecked in the tab selection menu for the Audio/Frame/Scopes/Clips Inspection Pane.

See the *Tab Selection* buttons on the screenshot in *The GLIM Layout*.

# **Setting Inactivity Time for File Closing**

To set the time GLIM remains inactive before closing a file, do the following:

- 1. Open GLIM Settings. See GLIM Settings.
- **2.** Scroll down to the *File closing* heading.
- **3.** In the Seconds of inactivity field, enter the desired length in seconds. The default is 180 seconds.

## **Enabling Image Sequences**

To enable GLIM to process image sequences, do the following:

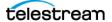

1. Open GLIM Settings.

See GLIM Settings.

- **2.** Scroll down to the *Image sequences* heading.
- **3.** To enable GLIM for image sequences, check the box for *Enable image sequences*.

# **Enabling Watermark Analysis**

To enable watermark analysis, do the following:

1. Open GLIM Settings.

See GLIM Settings.

- 2. Scroll down to the Watermark Analysis heading.
- **3.** Check the box for Watermark Analysis.

# **Setting the GPU Preset Level**

Note: This option is available only for licenses that include GPU entitlement. These licenses enable GPU acceleration using either the GLIM Appliance or Cloud Compute using Nvidia GPU Compute.

To set the GPU use level, do the following:

- **1.** From the GLIM drop-down menu, select *Settings*.
- **2.** Select a level setting from the *Gpu Preset* drop-down menu. The default is *High*.

See Gpu Preset.

# **Defining Overlay Positions**

To define the two locations for overlays, do the following:

1. Open GLIM Settings.

See GLIM Settings.

- **2.** Scroll down to the *Overlay* heading.
- **3.** Enter a value for *Top overlay position*. The default is 0.
- **4.** Enter a value for the *Left overlay position*. The default is 0.

See also *Overlay Section*.

# **Defining Cache Parameters**

To define the number of threads, and to set the sizes of chunks and caches, do the following:

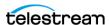

1. Open GLIM Settings.

See GLIM Settings.

- **2.** Scroll down to the *Cache* heading.
- **3.** Enter a value for *Max concurrent download threads*. The default is 12.
- **4.** Enter a value for *Download chunk size*. The default is 16 MB.
- **5.** Enter a value for *Memory cache size limit*. The default is 10,240 MB.
- **6.** Enter a value for *Memory cache recycling percentage*. The default is 5%.
- **7.** To enable disk caching, check the box for *Disk cache enabled*.
- **8.** Enter the location for the disk cache into *Disk cache path*. The default is ./cache/.
- **9.** Enter a value into *Disk cache size limit*. The default is 10 GB.
- **10.** Enter a value into *Disk cache recycling percentage*. The default is 25%.

# **Enabling Experimental Features**

To enable experimental features, do the following:

- 1. Open GLIM settings.
  - See GLIM Settings.
- 2. Scroll down to the Experimental features heading, and check the box for any experimental feature listed to enable it.

# **Setting the Type of Authentication**

GLIM ships with authentication disabled: a user is not required to log into the system before remotely viewing media files. If user authentication is required, you can set Authentication to Windows. GLIM then uses the Windows-native users. Alternatively, use BuiltIn to specify users directly in the configuration file, via the UserName and Password keys.

Caution: To minimize your security risk, change the password for the BuiltIn user the first time you log in.

Note: When changing the authentication method between BuiltIn and Windows settings, you must reconfigure the user group settings.

To log in the first time as the BuiltIn user, enter admin as the user name, and admin as the password.

See also Authentication and Credentials Sections.

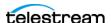

#### Sidecar Files

Occasionally, a media file has associated metadata files that contains captions or subtitles for the media file. This metadata file is referred to as a sidecar subtitle or caption file. GLIM supports the following types of sidecar files: .scc, .srt, .stl, .mcc, TTML, .vtt, and .pac.

#### Adding a Sidecar Audio File

You can add audio files to a video file by supplying the backend path to the audio file via the file browser.

To add a sidecar audio file to a video file, do the following:

**1.** Open a video file.

See Opening Files.

2. In the file browser, browse to an audio file you want to add to the video file, and click the three dots next to the filename.

The file browser opens a menu.

- **3.** Select *Add* to audio paths configuration.
- **4.** Click the *Audio file paths configuration* button. See the Audio file paths configuration on the screenshot in File Browser Window. GLIM opens a dialog box.
- **5.** In the dialog box, select the audio file path you added, and click *Load Audio*.
- **6.** (Optional) To add another audio file to the video file, repeat steps 3 6.

See also Selecting an Audio Track to Display in the Mini Timeline.

### Adding a Subtitle or Caption Sidecar File

You can add sidecar subtitles or caption files associated to a video file by supplying the backend path to the sidecar file.

To add a sidecar subtitle or caption file to a video file, do the following:

1. Open a video file.

See Opening Files.

- 2. In the Mini Timeline, click the Marker Menu button. Check the boxes for the types of subtitles or captions you want to view, if they aren't already checked.
  - See the Marker Menu button on the screenshot in Media Player Window
- 3. In the file browser, browse to a sidecar subtitle or caption file you want to add to the video file, and click the three dots next to the filename.
  - The file browser opens a menu.
- **4.** Select Load as sidecar subtitles.

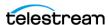

5. (Optional) To add another subtitle or caption sidecar file to the video file, repeat steps 3 - 4.

See Viewing Captions and Subtitles.

# **Adding Surround-Sound Audio Channel Mappings**

To add custom surround-sound audio channel mappings, do the following:

- **1.** From the GLIM drop-down menu, select *Settings*.
- **2.** Click the *Add Surround Channel Mappings* button. GLIM opens the Channel Mappings dialog box.
- **3.** Enter the channel mappings desired.
- 4. Click Add.

GLIM adds the new channel mappings to the list of channel mappings.

See SurroundChannelMappings Section.

# **Machine Groupings**

You can increase the number of available sessions by grouping machines into a single session.

See Grouping Machines with JSON Appsettings.other.

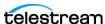

# Media Playback and Inspection

Using GLIM, you can inspect all the important elements and attributes of your media files.

# **Topics**

- Video Playback
- Audio Playback
- Metadata and Properties
- Scopes
- Annotations
- Media Links
- Clip Lists

# **Navigation**

You can control most of the features in GLIM through the user interface.

### **Understanding the GLIM Layout**

For a basic understanding of the GLIM user interface, including windows, controls, and menus, see The GLIM Layout.

### **Viewing the Keyboard Shortcut List**

GLIM comes with a set of preset keyboard shortcuts for the most-used commands. To view the complete list of GLIM keyboard shortcuts, do the following:

- 1. Click the GLIM Menu button. See the GLIM menu button on the screenshot in *The GLIM Layout*.
- **2.** Click Keyboard Shortcuts.

See Keyboard Shortcuts.

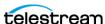

### **Resizing the GLIM Panes**

To resize a pane in the GLIM layout, drag the hatch marks to the right of the Media Player, or the one above the File Inspection pane.

See The GLIM Layout.

# **Restoring the GLIM Default Layout**

To restore the GLIM layout to its default settings, do the following:

**1.** Select *GLIM Menu* button > *Restore Default Spacing*.

See GLIM Menu (Three-Dot) Button.

# **Finding Media Files**

To find a media file to inspect in GLIM, do the following:

- 1. Click *Browse*, and select a folder.
- **2.** In the *Search* field, enter the name of the file desired, and press *Enter*. GLIM searches the folder selected.

Note: You can't use wildcard characters in searches of Amazon Web Services (AWS) S3 locations.

See File Browser Window.

### Refreshing the List of Media Files

To update the list of media files available to GLIM, do the following:

- 1. Click Browse, and select a folder.
- **2.** Click the Refresh folder button.

GLIM refreshes the folder selected.

See File Browser Window.

### **Opening Files**

To select a media file for inspection, do the following:

1. Click Browse.

GLIM opens a file browser.

See Browse Button.

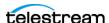

- **2.** Do one of the following:
  - Browse and select a media location, then click on a file to open it.
  - Enter the name of the file into the Search field, and press Enter.
  - Click the File History button. In the file history list, double-click the name of the file desired.
- **3.** To close the file browser, press *Esc.*

**Note:** Once GLIM displays the file in the *Media Player Window*, you can use the control panel to play and navigate through the file.

See Media Player Window and.

# **Opening a Growing File**

To open a growing MXF file, do the following:

1. Open a media file.

See Opening Files.

**2.** Click the *Reload file as Growing File* button. See the Reload file as Growing File button on the screenshot in The GLIM Layout.

**Note:** GLIM fully supports import of growing files in MXF format. Import of growing TIFO files is not recommended. GLIM fully supports import of closed TIFO files, however.

**Note:** The *Reload file as Growing File* button is available only for .tifo and .mxf files.

See TIFO.

### **Closing Files**

To close the file currently open, click the *Close File* button.

See the Close File button on the screenshot in The GLIM Layout.

# Video Playback

You can determine how GLIM plays video through the Media Player Window Controls.

# **Changing the Playback Speed**

To change the playback speed of the file displayed in the Media Player, do either of the following:

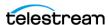

- Click the *Playback Speed* button in the *Media Player Window Controls*. See the *Playback Speed* button on the screenshot in .
- To increase the rewind speed, press "j" multiple times. Rewind speed increases each time you press "j," up to 16x.
- To increase the play-forward speed, press "I" multiple times. Play-forward speed increases each time you press "I," up to 16x.

# **Looping the Playback**

To enable GLIM to automatically continue playing a clip from the beginning after reaching the end, click the Repeat button in the Media Player Window Controls.

Keyboard shortcut: r.

See the Repeat button on the screenshot in .

### **Playing Video Fullscreen**

- **1.** To play the video in the *Media Player* fullscreen, click the *Fullscreen* button. See the Fullscreen button on the screenshot in.
- **2.** To stop playing the video in the *Media Player* fullscreen, click the *Close Fullscreen* button, or press Esc.

Keyboard shortcut: f.

See the Fullscreen button on the screenshot in .

### **Viewing Captions and Subtitles**

To display subtitles or captions, do the following:

1. Make sure the selected video file has one or more subtitle or caption sidecar files associated with it.

See Adding a Subtitle or Caption Sidecar File.

**2.** Click the *Show Captions* button.

See the *Show Captions* button on the screenshot in .

GLIM displays a menu of associated subtitle and caption sources.

- 3. (Optional) Toggle between caption sources with the keyboard shortcut, "c." See Viewing the Keyboard Shortcut List.
- **4.** Choose the caption source desired.

GLIM superimposes the selected subtitles or captions over the video in the Media Player.

See Show Captions, and Subtitles.

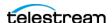

# **Viewing the Timecode Overlay**

To display the timecode over the video in the Media Player, click the Timecode Overlay button in the Media Player controls.

Keyboard shortcut: t.

See the Timecode Overlay button on the screenshot in .

# Jumping to the Beginning or End of a Clip

To jump to the first or last frame of a clip in the *Media Player*, do either of the following:

- Click the *Jump to Beginning* button.

Keyboard shortcut: Home.

See the Jump to Beginning button on the screenshot in .

- Click the *Jump to End* button.

See the Jump to End button on the screenshot in .

Keyboard shortcut: End.

### **Jumping Back or Forward One Frame**

To jump to the previous or next frame of a clip in the Media Player, do either of the following:

- Click the Jump Back One Frame button.

Keyboard shortcut: left arrow

See the Jump Back One Frame button on the screenshot in .

- Click the *Jump Forward One Frame* button.

Keyboard shortcut: right arrow.

See the Jump Forward One Frame button on the screenshot in .

# **Viewing the Action Safe and Title Safe Areas**

The Action Safe area is the central area of the video where actions are not cut off at the edges, due to screen masking or overscan. The Title Safe area is the central area of the video where you can place a title without losing parts of the title at the edges, due to screen masking or overscan.

You can view the Safe Title area, the Safe Action area, or both, as borders superimposed over the video in the media file selected.

To view the Action Safe and Title Safe areas, do the following:

1. To open the Media Player Display menu, click the Media Player Display Controls gear button.

See the Media Player Display Controls gear button on the screenshot in.

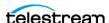

- **2.** Select *Overlays*, and check the box for each type of safe area desired.
- **3.** To close the *Media Player Display Controls* menu, click outside the menu.

See Overlay.

# Viewing a Live File

While capturing live video, GLIM displays the Live Source Indicator in the Media Player Window Controls. To jump to the last frame captured from the live source, click the Live Source Indicator.

Keyboard shortcut: G (jumps to current live portion of the open media file).

GLIM takes you to the latest frame already captured from the live video stream.

See this button on the screenshot in.

# **Defining a Sub-clip with In and Out Points**

To define a sub-clip in the *Media Player*, do the following:

**1.** Scrub the playhead to the desired in point, and click the *Mark In* button.

Keyboard shortcut: i.

See the Mark In button on the screenshot in .

GLIM marks the in point with a yellow marker in the *Media Player* timeline.

**2.** Scrub the playhead to the desired out point, and click the *Mark Out* button.

Keyboard shortcut: o.

See the Mark Out button on the screenshot in .

GLIM marks the out point with a yellow marker in the *Media Player* timeline.

### **Selecting Timecode Type**

To select the type of timecode GLIM displays in the Mini Timeline, open the Timecode drop-down menu, and select the type of timecode desired.

See the Timecode Menu on the screenshot of.

See Overlay Timecode.

# **Jumping to a Timecode Location**

To make the playhead jump to a specific timecode location, do the following:

1. In the Timecode Display of the Mini Timeline, click a time increment (hours, minutes, seconds, or frames).

See the Timecode Display on the screenshot of.

- **2.** Do one of the following:
- Type the timecode for the desired location, and press Enter.

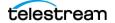

 Copy the timecode for the desired location from a source. Paste the timecode into the Timecode Display, and press Enter.

See Timecode Display.

# **Jumping to an Annotation**

Make sure the annotations feature is enabled.

See Enabling Experimental Features.

Make sure *Annotations* is checked in the *Mini Timeline Marker Menu*.

See the marker menu in Marker Menu Button.

Make sure Annotations is checked in either the Audio/Frame/Clips/Scopes/Annotations *Inspection* pane, or the *File Inspection* pane.

See the tab selection buttons in *The GLIM Layout*.

To make the playhead jump to a specific annotation, double-click the Annotations flag in the Mini Timeline.

The playhead jumps to the desired annotation, and the Annotations tab displays the annotation.

# **Zooming In or Out in the Mini Timeline**

By default, the *Mini Timeline* displays 10 seconds of the clip selected.

- **1.** To zoom in or out, do one of the following:
- To zoom in, click the Zoom In button.

See the Zoom In button on the screenshot of.

• To zoom out, click the Zoom Out button.

See the Zoom Out button on the screenshot of .

• To view the entire clip in the Mini Timeline, click the *View Entire Timeline* button.

See the View Entire Timeline button on the screenshot of.

## Inspecting Audio, Ad Markers, and Annotation Markers

You can inspect SCTE ad-insertion markers, Nielsen markers, I, P, and B-frame markers, the audio waveform, and annotations in the Mini Timeline. To inspect the markers in a media file, do the following:

- 1. Click the Marker Menu eyeball button in the Mini Timeline See the *Marker Menu* eyeball button on the screenshot in *The GLIM Layout*. GLIM opens the Marker Menu.
- 2. Check the box for audio waveform, any type of marker, any type of frame, or annotations you want to view.

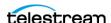

**3.** To close the menu, click outside the menu.

# **Viewing the History of Inspected Files**

If no media file is open, GLIM displays the history of the last three files opened. To view the history of the last 10 files opened, do the following:

- 1. Open a media file.
  - See Opening Files.
- **2.** Click the *History* tab, then click on any media file in the list to re-open it.
- **3.** Use the controls at the bottom of the window to select rows of files per page.

# **Audio Playback**

You can determine how GLIM plays audio.

# **Muting or Unmuting Audio Playback**

To mute or unmute a clip in the *Media Player*, do either of the following:

- Click the Mute/Unmute button.
  - Keyboard shortcut: n (toggle)
  - See the *Mute* button on the screenshot in .
- Click the Mute/Unmute button.
  - Keyboard shortcut: n (toggle)

# **Mapping Audio Channels to Outputs**

To map audio channels to audio outputs, do the following:

- 1. To open the Media Player Display menu, click the Media Player Display Controls gear button.
  - See the Media Player Display Controls gear button on the screenshot in .
- 2. Select Audio Channels, and select radio buttons to map channels to outputs as desired.
- **3.** To close the *Media Player Display Controls* menu, click outside the menu.

**Note:** A single audio track can contain numerous audio channels. For example, an audio track could contain one or more L/R stereo pairs of channels, or it could contain five channels for surround sound. The Audio pane displays both the individual channels in an audio track and the single composite audio track that contains all the audio channels.

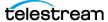

### Selecting an Audio Track to Display in the Mini Timeline

To select the audio track to display in the *Mini Timeline*, do the following:

- 1. Make sure the selected video file has one or more audio tracks associated with it. See Adding a Sidecar Audio File.
- 2. In the Mini Timeline, click the Marker Menu button. Check the box for Waveform, if it isn't already checked.
  - See the Marker Menu button on the screenshot in Media Player Window
- 3. To open the Media Player Display menu, click the Media Player Display Controls gear button.
  - See the *Media Player Display Controls* gear button on the screenshot in .
- **4.** Select *Audio Tracks*, and select the audio track desired.
- **5.** To close the *Media Player Display Controls* menu, click outside the menu.

# **Metadata and Properties**

You can view metadata and other properties of an open video file, through GLIM data tabs.

## **Viewing Frame Metadata**

The frame metadata windows give the user access to technical metadata about each frame. This can include various data such as Timecode, Closed Caption, and SCTE markers.

To view the frame metadata for a media file, do the following:

- 1. Open a media file.
  - See Opening Files.
- **2.** In the *Audio/Frame/Scopes/Inspection Pane*, click *Frame*. See the *Frame* tab on the screenshot in *The GLIM Layout*.

### **Viewing Properties of a Media File**

To view the container, video, audio, or metadata properties, click the *Inspector* tab, then click one of the sub-tabs to display the settings.

See the *Inspector* tab on the screenshot in *The GLIM Layout*.

**Note:** You can hover over the "?" to see the definition for each field.

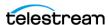

## **Exporting Inspector Video Data**

To export the data shown in the Inspector Video tab to a JSON file, do the following:

1. Open a media file.

See Opening Files.

**2.** Click *Inspector* > *Video*.

GLIM displays data about the media clip in the *Video* tab.

3. Click the Export Inspector Data (square with right-pointing arrow) button to the lower-right of the Video tab.

GLIM exports the Inspector data into a JSON file to the downloads folder, with the filename taken from the filename of the source media file.

See Video Sub-tab.

# Scopes

The Scopes tab is an experimental feature available for technical preview only. See Enabling Experimental Features.

When you open a scope, GLIM automatically starts an additional session for the transmission of data between the server and the scope. GLIM uses additional bandwidth when opening scopes. This can impact overall performance.

### Viewing the Luma Scope, Vector Scope, or RGB Parade

To inspect a clip via lumascope, vectorscope, or RGB parade, do the following:

**1.** Make sure the experimental *Scopes* feature is enabled.

See Enabling Experimental Features.

**2.** Open a media file in the Media Player.

See Viewing Properties of a Media File.

**3.** Click the *Scopes* tab.

See the Scopes tab on the screenshot in The GLIM Layout.

**4.** Click the *Scope Selection* button, and select the desired scope from the menu.

See the Scope Selection button on the screenshot in The GLIM Layout.

GLIM displays the selected scope for the frame of video under the playhead in the Media Player.

**Note:** If you move the playhead to a frame that GLIM has not yet buffered, it might take GLIM a few seconds to display the luma waveform for the frame. You can see which frames are buffered by looking at the progress bar below the scope.

See Audio/Frame/Clips/Scopes/Annotations Inspection Pane.

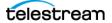

# Taking a Screenshot of a Scope

**Note:** The *Scopes* tab is available for technical preview only.

You can take a screenshot of the Scope view of any selected frame. To take a screenshot of a *Scope*, do the following:

- **1.** Make sure the experimental *Scopes* feature is enabled. See Enabling Experimental Features.
- **2.** Select the desired scope from the *Scopes Selection* button. See the Scopes Selection button on the screenshot in The GLIM Layout.
- **3.** In the *Media Player* window, scrub the playhead to the frame desired.
- **4.** Click the Save Scope Image button. See the Save Scope Image button on the screenshot in The GLIM Layout. GLIM saves a screenshot of the scope to your Downloads folder.

See Scopes Tab and Plugins Tab.

# Taking a Screenshot of the Luma Scope with the **VideoScope Link Plugin**

**Note:** The *Scopes* tab is available for technical preview only.

With the VideoScope Link plugin, you can take a screenshot of the Luma Scope view of any selected frame. To take a screenshot of the Luma Scope, do the following:

- **1.** Make sure the experimental *Scopes* feature is enabled. See Enabling Experimental Features.
- **2.** Select the *Luma* scope from the *Scopes* tab.
- **3.** To view the *VideoScope Link* options, click *Plugins > VideoScope Link*.
- **4.** In the *Media Player* window, scrub the playhead to the frame desired.
- **5.** In the *VideoScope Link* pane, click the *Start Frame* clock icon. GLIM records the timecode for the selected frame in the Start Frame field.
- 6. Click Submit.
  - GLIM takes a screenshot of the scope, records a URL for the screenshot in the Image *Link* field, and downloads the screenshot to your downloads folder.
- 7. To view the screenshot, click Open file for the screenshot listed in the Downloads menu.

**Note:** You can take a screenshot only of the *Luma Scope* with the VideoScope Link Plugin. To take screenshots of other scopes, see *Taking a Screenshot of a Scope*.

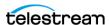

See Scopes Tab and Plugins Tab.

### **Annotations**

You can add comments to a frame of video and draw shapes on the frame via the Annotations tab.

To use the annotations feature, make sure:

• You have a license with the annotation entitlement, and the Annotations experimental feature enabled.

See Enabling Experimental Features.

• Annotations is checked in the Mini Timeline Marker Menu.

See the marker menu in *Marker Menu Button*.

 Annotations is checked in either the Audio/Frame/Clips/Scopes/Annotations Inspection pane, or the File Inspection pane.

See the tab selection buttons in *The GLIM Layout*.

• The Annotations Drawing Control Panel is open.

See Show Tools button, and Annotations Tab.

### **Annotating a Frame**

To annotate a frame, do the following:

- 1. In the *Media Player*, pause a video clip on a frame you want to annotate.
  - See Media Player Window.
- **2.** To open an empty annotations field for the frame, click the *Add Annotation* button. See Annotations Tab.

GLIM opens an empty annotations field in the Annotations tab.

**3.** (Optional) To enable drawing, click the *Show Tools* button.

See Annotations Tab.

**4.** (Optional) To draw a shape onto the frame, choose a shape on the drawing tools control panel. Click and drag on the Media Player window to draw the shape.

See Annotations Drawing Tools Control Panel.

GLIM opens an empty annotations field in the *Annotations* tab.

**5.** Enter your comment into the annotations field.

GLIM displays your drawing on the frame in the Media Player. GLIM also displays your comment in the list of annotations in the Annotations tab, along with the annotations of other users.

### **Moving an Annotation Shape**

To move an annotation shape on a frame, do the following:

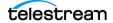

- **1.** Select the *Moving* tool from the *Annotations Drawing Control Panel*. See Moving Tool.
- **2.** Drag and drop the desired shape to its new position in the frame.

# **Replying to an Annotation**

You can reply to comments in the *Annotations* tab. See Annotations Tab.

To reply to a comment on a frame, do the following:

- 1. On the Annotations tab, click the Reply button under the comment to which you want to reply.
  - GLIM opens an empty field for your reply.
- 2. Enter your reply into the reply field.

## **Deleting an Annotation**

You can delete any annotation you made on a frame. See Annotations Tab.

To delete an annotation on a frame, do the following:

- 1. Make sure you have the Annotations feature experimental feature enabled. See Enabling Experimental Features.
- **2.** Make sure the *Annotations* tab is open in either the *Audio/Frame/Clips/Scopes/* Annotations Inspection Pane or in the File Inspection Pane.
  - See Choosing Tabs for the Inspection Panes.
- 3. On the Annotations tab, click the Delete Annotation button next to the comment you want to delete.

See Annotations Tab.

GLIM opens the *Remove Annotation?* dialog box.

**4.** Click REMOVE ANNOTATION.

# **Deleting All Your Annotations**

You can delete the annotations you made on a video file, all at once. See Annotations Tab.

To delete all the annotations you made on a video file, do the following:

- 1. Make sure you have the Annotations feature experimental feature enabled. See Enabling Experimental Features.
- **2.** Make sure the Annotations tab is open in either the Audio/Frame/Clips/Scopes/ Annotations Inspection Pane or in the File Inspection Pane.

See Choosing Tabs for the Inspection Panes.

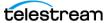

**3.** On the *Annotations* tab, click the *Clear Annotations* button.

See Annotations Tab

GLIM deletes the comment.

### **Deleting a Shape from an Annotation**

You can delete any shape you added to an annotation. See Annotations Tab.

To delete a shape from an annotation, do the following:

- 1. Make sure you have the *Annotations* feature experimental feature enabled. See Enabling Experimental Features.
- **2.** Make sure the *Annotations* tab is open in either the *Audio/Frame/Clips/Scopes/* Annotations Inspection Pane or in the File Inspection Pane.

See Choosing Tabs for the Inspection Panes.

**3.** On the Annotations tab, click the annotation containing the shape you want to delete.

See Annotations Tab.

- **4.** In the Media Player Window, right-click the shape you want to delete. GLIM displays a Remove button.
- **5.** Click the *Remove* button. GLIM removes the selected shape.

### **Importing Annotations**

To import annotations from a JSON file, do the following:

- **1.** Click the *Import Annotations* button. See the *Import Annotations* button in *Annotations Tab*.
- 2. Click Open.

The Annotations tab displays the annotations in the selected JSON file.

# **Exporting Annotations**

To export annotations to a JSON file, click the *Export Annotations* button.

See the Export Annotations button in Annotations Tab.

GLIM exports the annotations for the selected clip to a JSON file in your Downloads folder.

### **Media Links**

You can create and copy links to clips and images.

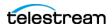

## Copying a Clip Link

To copy a link to a video clip that others can use, do the following:

1. Open a media file.

See Opening Files.

2. In the Mini Timeline, scrub the playhead to the frame desired for the clip in point. Click the *Mark In button* or press "i."

See the Mark In button on the screenshot in .

GLIM places yellow markers at the in point in the Media Player time bar and in the Mini Timeline.

**3.** In the *Mini Timeline*, scrub the playhead to the frame desired for the clip out point. Click the Mark Out button or press "o."

See the Mark Out button on the screenshot in .

GLIM places yellow markers at the out point in the Media Player time bar and in the Mini Timeline.

**4.** Click the *Copy Clip Link* button.

See the Copy Clip Link button on the screenshot in The GLIM Layout.

GLIM copies the sub-clip between the in and out points to the clipboard.

5. You can send the link to the sub-clip by pasting the clip link from the clipboard into an email, or you can view the sub-clip by pasting the clip link into a browser address field.

Note: When you open a clip link GLIM displays the timecodes for the sub-clip in and out points above the Media Player window.

See Clip Link.

# **Creating an Image Link**

To create a link to a still image that can be copied and used by others, do the following:

- **1.** Select a media file, click the *Plugins* tab and select *Image Link*.
- 2. In the Media Player window, click the time bar at the frame desired for the still image. Click the time icon for the Start Frame field.
- 3. Click Submit.

GLIM displays the image link and downloads the image to your download folder.

**4.** Click the copy icon for the *Image link* field to copy the *Image Link* to your clipboard.

See Image Link.

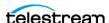

# **Clip Lists**

In the course of a broadcast, you may want to extract an edit from a live video feed or closed file. For example, you may want to extract a highlight from a live sports event. You can use GLIM to extract the edit desired into a sub-clip, and you can save a set of such sub-clips into a Clip List. You can create sub-clips from live and growing MXF files, or from closed files in any format.

GLIM saves a Clip List as a Composition Markup Language (CML) file. Vantage workflows, for example, can stitch, conform, or transcode media files defined in CML files.

See TIFO.

# **Creating a Clip List**

**Note:** A clip list may contain no more than 150 clips.

To extract edits and add them to a Clip List, do the following:

1. Make sure you have configured a location alias for the open or growing clip from which you want to extract sub-clips.

See Adding Your Network Locations With Location Aliases.

**2.** Open a live and growing MXF clip, or a closed clip, in the *Media Player*.

See Opening Files.

GLIM displays the red Live Source Indicator in the Media Player Window Controls under the video in the Media Player.

See the Live Source Indicator on the screenshot in.

**3.** Click the *Clips* tab.

See Clips Tab.

**4.** Move the playhead in the *Media Player* to the first frame of the edit you want to extract, and click the Mark In button (keyboard shortcut: I).

See the Mark In button on the screenshot in .

**5.** Move the playhead in the *Media Player* to the last frame of the edit you want to extract, and click the *Mark Out* button (keyboard shortcut: O).

See the Mark Out button on the screenshot in.

**6.** In the *Clips* panel, click the *Log Clip* button (keyboard shortcut: P).

GLIM adds the sub-clip between the In and Out points to the Clip List. The Clips tab displays the Filename, Path, In Point, and Out Point of the extracted sub-clip.

- 7. Repeat this procedure to add more sub-clips to the Clip List, either from the same file, or from different files.
- **8.** (Optional) If desired, export the clip list.

See Exporting a Clip List as a CML File.

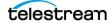

## Creating a Clip List with the Clip List Plugin

In the course of a broadcast, you may want to extract an edit from a live video feed or closed file. For example, you may want to extract a highlight from a live sports event. You can use GLIM to extract the edit desired into a sub-clip, and you can save a set of such sub-clips into a Clip List. You can create sub-clips from live and growing files, or from closed files. Further, you can send a Clip List to Vantage, Post Producer, Flip 64, Multiscreen, or IPTV, as a CML (Composition Markup Language) file, for further processing.

For information about using clip lists and EDLs in Vantage see Vantage Documentation.

Note: Composition Markup Language (CML) is an XML-based media descriptor language designed by Telestream. Vantage uses CML files for conforming media, stitching multiple separate media files and more.

To extract edits and add them to a Clip List, do the following:

1. Make sure you have configured a location alias for the open or growing clip from which you want to extract sub-clips.

See Adding Your Network Locations With Location Aliases.

**2.** Open a live and growing clip, or a closed clip, in the *Media Player*.

See Opening Files.

GLIM displays the red Live Source Indicator in the Media Player Window Controls under the video in the Media Player.

See the Live Source Indicator on the screenshot in .

- **3.** Click the *Plugins* tab, and select *Clip List*.
- **4.** Move the playhead in the *Media Player* to the first frame of the edit you want to extract, and click the Mark In button.

See the Mark In button on the screenshot in .

**5.** Move the playhead in the *Media Player* to the last frame of the edit you want to extract, and click the Mark Out button.

See the Mark Out button on the screenshot in .

- **6.** In the Clip List or Clip List CML to Vantage control panel, click the "+" button. GLIM adds the sub-clip between the In and Out points to the Clip List. The Clip List or Clip List CML to Vantage control panel displays the Path, Duration, In Point, and Out Point of the extracted sub-clip.
- 7. Repeat this procedure to add more sub-clips to the Clip List, either from the same file, or from different ones.
- **8.** (Optional) To change the destination of the Clip List CML file from the default location, enter the desired path and filename in the Output Name field of the Clip List control panel.

**Note:** There is no filename collision avoidance with the example *Clip List* plugin.

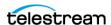

GLIM saves the Clip List as a CML file consumable by Vantage, Post Producer, Flip 64, Multiscreen, or IPTV.

For information about ingesting CML files into Vantage, see the *Vantage User Guide*.

See also Customizing the Clip List Plugin Via JSON.

### Importing a Clip List into GLIM

To import a Clip List JSON file, do the following:

- 1. Click the Clips tab. See the Clips tab on the screenshot in Clips Tab.
- 2. Click the *Import Clip List* button.
- **3.** Browse to the desired *Clip List JSON* file, select it, and click *Open*.

# **Deleting All Clips from a Clip List**

To delete all clips from a Clip List, do the following:

- **1.** Click the *Clips* tab. See the *Clips* tab on the screenshot in *Clips Tab*.
- 2. Click the Clear All Clips button.

# **Exporting a Clip List as a CML File**

Note: Composition Markup Language (CML) is an XML-based media descriptor language designed by Telestream. Vantage uses CML files for conforming media, stitching multiple separate media files and more.

To export the clip list as a CML file, do the following:

- **1.** In the Clips tab, click the *Destination* button. See the *Destination* button on the screenshot in *Clips Tab*. GLIM opens the destination drop-down menu.
- 2. Select Write CML to File.
- 3. Click the Enter Path (Gear) button. GLIM opens the Write CML to File dialog.

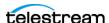

**4.** Enter the desired path into the *Output directory* field, and click *Save*.

Specify the location and file name for the CML file. Do not use any of the following characters in the file name: \*, \, |, ", <, >, ?, or /.

If you try to assign a name that already has been used, GLIM automatically adds a version number to the file name. This prevents overwriting the file that already has that name.

GLIM saves the CML file containing the clip list to the location specified.

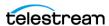

### 55 | Media Playback and Inspection

Clip Lists

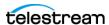

# Windows, Controls, and Menus

You can inspect media files and control the functions of GLIM through the windows, controls, and menus in the GLIM user interface.

# **Topics**

# The GLIM Layout

- The GLIM Layout
- Sessions
- License Status Button
- GLIM Menu (Three-Dot) Button
- Current User Icon
- Reload file as Growing File
- Copy Clip Link
- Close File
- Browse Button
- File History Button
- Media Player Window
- Mini Timeline Window
- Audio/Frame/Clips/Scopes/Annotations Inspection Pane
- File Inspection Pane
- Media Player Window Controls

The GLIM layout includes windows, buttons, controls, and menus for inspecting media.

**Note:** The GLIM layout is optimized for 16:9 displays at 1920 x 1080 ppi. However, when running with non-standard aspect ratio screens, for example Ultra-wide screens, we pillar-box content in full screen mode.

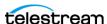

Figure 1. The GLIM Layout

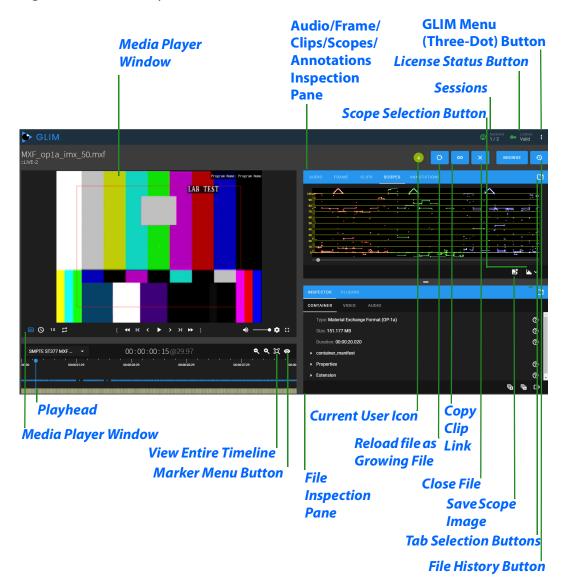

# **Sessions**

See this button on the screenshot in *The GLIM Layout*.

Displays the number of active sessions.

The Sessions indicator shows the number of playback sessions being consumed in your GLIM server pool. For example, if using a GLIM Appliance with a 15-session license and GPU acceleration, GLIM shows the number of sessions as 15. if using, instead, a CPUonly server with a maximum of five sessions, GLIM shows the number of sessions as 5. If you have more than one server in the GLIM array, GLIM shows the total number of

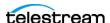

available sessions here. For example, if you have two GLIM appliances, GLIM shows the total session count as 30.

By default, GLIM releases a session to the session pool if there has been no activity in the session for three minutes (180 seconds). You can change the amount of time GLIM waits before releasing a session, through Settings.

See Setting Inactivity Time for File Closing.

**Note:** If you enable Scopes, GLIM consumes an additional session.

### **License Status Button**

See this button on the screenshot in *The GLIM Layout*.

When this indicator is green, this instance of GLIM has a current license. When this indicator is red, this instance of GLIM doesn't have a current license.

**Note:** When you log in as an administrator, GLIM alerts you if your license is about to expire; 60 days before, 30 days before, seven days before, and every day for the last seven days.

When hovered over, GLIM displays the license status. When clicked, GLIM displays license details.

# **GLIM Menu (Three-Dot) Button**

See this button on the screenshot in *The GLIM Layout*.

When clicked, GLIM opens a drop-down menu listing various GLIM resources, settings, and controls, as follows:

### Version

When clicked, Version displays the number of the GLIM version you are running.

### Guide

When clicked, Guide opens the GLIM User Guide. When clicked again, Guide closes the guide. Also, clicking outside the Guides area closes the guide.

### Support

When clicked, Support opens the GLIM Support web page in a new browser tab or window.

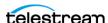

### **Keyboard Shortcuts**

When clicked, System displays a list of the files selected. The columns in the list show the path and filename of the files selected; and the device, commands, and statistics associated with each file.

See Viewing the Keyboard Shortcut List.

# **Restore Default Spacing**

When clicked, GLIM restores the GLIM layout to its default settings.

# **Settings**

Settings displays a list of GLIM options. You can edit these options to customize how GLIM works with your equipment and media files.

**Note:** The Settings option is visible on the GLIM menu for the GLIM engine server. The Settings option also is visible on the GLIM menu for the GLIM Web client, but only for users logged in as administrators.

The Settings menu displays settings as follows:

### **Location aliases**

Identifies the locations of assets on your network.

Fields:

- Alias name
- Path
- Type

See Adding Your Network Locations With Location Aliases.

### **Quality levels**

Defines the bitrate for media files at various widths, GLIM re-encodes the source media for transmission over the Internet.

Fields:

- Bitrate
- Width

See Quality Settings.

#### **Displayed qualities**

Determines the display modes.

**Options:** 

- Allow advanced interlaced modes
- Allow best quality modes

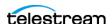

### File browser

Drop-down menu:

Excluded files and directories menu

### Option:

- Allow all local drives allows the file browser access to local drives.
- Allow UNC locations allows the file browser and external applications, such as Vidchecker, to access UNC locations.
- Limit object storage results limits search results from object storage, to increase search speed.

See Choosing Tabs for the Inspection Panes.

### File closing

Field:

- Seconds of inactivity Default: 180

See Setting Inactivity Time for File Closing.

### **Image sequence**

Option:

- Enable image sequences option

See Enabling Image Sequences.

### Resizing

Drop-down menu:

Interpolation method Default: NearestNeighbor

See Enabling Watermark Analysis.

### **Watermark Analysis**

Option:

- Watermark Analysis

See Enabling Watermark Analysis.

### **Gpu Preset**

Based on the GPU, this changes the preset used when encoding with the NVENC encoder.

Drop-down menu:

- Gpu Preset Default: High

See Setting the GPU Preset Level.

### **Surround Channel Mappings**

Editable channel count and mapping list

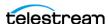

#### Fields:

- Channel count
- Mapping

See Adding Surround-Sound Audio Channel Mappings.

### **Overlay**

### Fields:

- Top overlay position Default: 0
- Left overlay position Default: 0

See Defining Overlay Positions and Overlay Section.

#### Cache

#### Field:

Max concurrent download threads Default: 12

The maximum number of concurrent read requests GLIM can issue for each loaded clip accessed from IP storage locations.

**Note:** GLIM can access locations such as HTTP and S3 type volumes. GLIM can request up to four simultaneous downloads. Diminishing returns are likely at higher values. You can tune this setting. Four downloads is well tested value for most scenarios.

### Drop-down menu:

- Download chunk size Default: 16 MB

The size of the download portion GLIM caches in memory, using both RAM and hard disk. Select a value from 256KB-32MB.

### **Memory Cache**

#### Fields:

- Memory cache size limit Default: 10240 MB The maximum size of the memory cache. The total size of all source clips that could be loaded concurrently is a good guide for administrators to consider when sizing the cache.
- Memory cache recycling percentage Default: 5% The total size of the oldest chunks GLIM removes from memory when the memory cache size limit is reached.

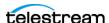

#### **Disk Cache**

### Option:

- Disk cache enabled
  - GLIM caches download portions to hard disk only when disk cache is enabled.
- Disk cache path
  - The location of on the hard disk of cached download chunks.
- Disk cache size limit Default: 10 GB
  - The maximum size, in gigabytes, of the hard disk cache.
- Disk cache recycling percentage Default: 25%

The total size of the oldest chunks GLIM removes from the hard disk when the disk cache size limit is reached.

### **Experimental features**

Scopes option

### **System**

When clicked, System displays a list of the files selected. The columns in the list show the path and filename of the files selected; and the device, commands, and statistics associated with each file.

### **Sessions**

Displays the number of active sessions.

# Logs

Note: Logs are available in the Settings menu only for administrators logged in to a local server. Logs are not available in the Settings menu for administrators logged in to a GLIM client.

When clicked, Logs downloads a GLIM log to your local hard drive, and also downloads the JSON settings files located in C:\ProgramData\Telestream\Glim\.

### **Current User Icon**

See the Current User Icon on the screenshot in The GLIM Layout.

In this region, GLIM shows icons for all current users. Hover the cursor over a Current User Icon to see the full user name.

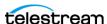

# Reload file as Growing File

See the Reload file as Growing File button on the screenshot in The GLIM Layout.

**Note:** The *Reload file as Growing File* button is available only for .tifo and .mxf files.

When clicked, GLIM opens the file in the *Media Player* as a growing file.

Note: In the GLIM web client, this setting also is available via the GLIM Menu (Three-Dot) Button as well.

# **Copy Clip Link**

See this button on the screenshot in *The GLIM Layout*.

When clicked, GLIM copies a link to the sub-clip between the marked in and out points. If no in or out points are marked, GLIM copies a link to the whole clip. See Copying a Clip Link.

# **Close File**

See this button on the screenshot in *The GLIM Layout*.

When clicked, GLIM closes the open file. See *Closing Files*.

### **Browse Button**

See this button on the screenshot in *The GLIM Layout*.

When clicked, GLIM opens a file browser.

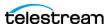

### **File Browser Window**

Figure 2. File Browser Window

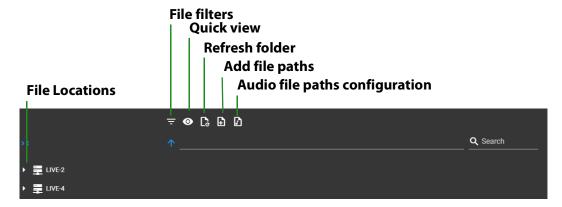

The left-side pane of the *File Browser* window displays links to locations of media files. When clicked, buttons along the top of the window open panes for File filters, Quick view, Refresh folder, Add file paths, and Audio file paths configuration. The Search field allows you to search for files across file locations.

# **File History Button**

See this button on the screenshot in *The GLIM Layout*.

When clicked, GLIM displays a list of the 10 last files opened.

# **Media Player Window**

See this window on the screenshot in *The GLIM Layout*.

Displays the video of the file selected. With a file selected, when the cursor hovers above the Media Player window, GLIM displays the Media Player controls.

### **Annotations Drawing Tools Control Panel**

The Annotations Drawing Tools control panel enables you to draw annotation shapes on a frame of video. The tools in the control panel work as described below.

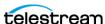

**Figure 3.** The Annotations Drawing Tools Control Panel

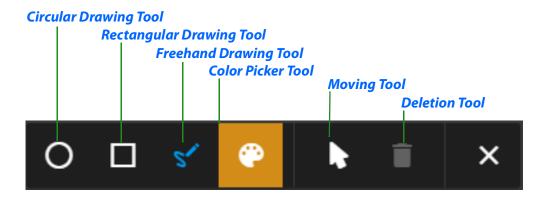

### **Circular Drawing Tool**

When selected, GLIM draws circular shapes.

### **Rectangular Drawing Tool**

When selected, GLIM draws rectangular shapes.

### **Freehand Drawing Tool**

When selected, GLIM draws a freehand line.

### **Color Picker Tool**

When selected, GLIM opens a palette for shape color selection.

### **Moving Tool**

When selected, GLIM lets you move annotation shapes by dragging and dropping them.

#### **Deletion Tool**

When selected, GLIM deletes the shape selected.

# **Mini Timeline Window**

See this window on the screenshot in .

Displays the audio waveform, SCTE-104 markers, SCTE-35 markers, GOP, In points, Out points, Clip List clips, and Nielson watermarks.

### **Playhead**

See the playhead on the screenshot in *The GLIM Layout*.

The playhead indicates the position, in the Mini Timeline, of the frame displayed in the Media Player.

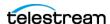

### **View Entire Timeline**

See the View Entire Timeline button on the screenshot in The GLIM Layout.

When clicked, GLIM displays the entire length of the selected clip in the Mini Timeline window.

# Audio/Frame/Clips/Scopes/Annotations **Inspection Pane**

**Note:** The *Scopes* tab is available for technical preview only.

See this pane on the screenshot in The GLIM Layout.

Displays the Audio, Frame, and Scopes tabs, each showing data for the file selected.

### **Tab Selection Buttons**

See the tab selection buttons on the screenshot in *The GLIM Layout*.

When clicked, the tab selection buttons open menus of tabs you can display in the Audio/Frame/Scopes/Inspection Pane or in the File Inspection Pane.

# **Settings (Gear) Button**

When clicked, GLIM opens a dialog for setting parameters for clip lists.

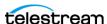

### **Audio Tab**

Displays the audio VU meters. The Audio tab displays all the channels in the currentlyselected track, regardless of the number of channels GLIM renders to the speakers.

**Note:** For PCM audio, the *Audio* tab displays all channels by default, displaying all audio channels in all tracks present. However, you still can select PCM tracks independently. For other audio formats, GLIM displays individual audio tracks without the all-channels option.

**Figure 4.** The *Audio* tab showing a single audio track containing multiple audio channels.

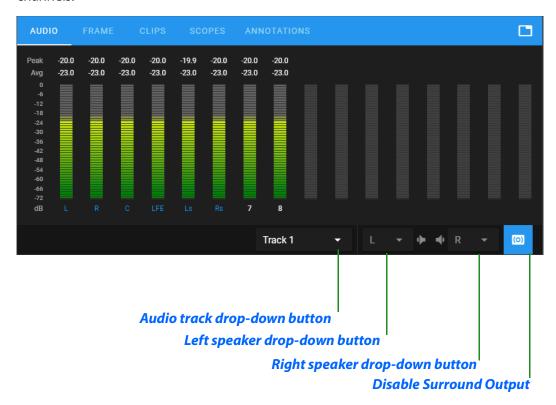

The audio meters work like loudness meters in other media applications. However, GLIM audio meters are optimized to work for quality control and editing applications. The peak and average loudness measurements (displayed in dB) are calculated for the period of time taken by the current frame. For a 60 fps video, GLIM samples the audio over 1/60th of a second, and displays the measurements for the peak and average (RMS) loudness for that frame. If, for example, you advance the player to the next video frame, the audio meters change to display the peak and average loudness measurements for the subsequent 1/60th of a second.

#### Audio track drop-down button

When clicked, GLIM opens a drop-down menu listing available audio tracks.

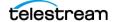

### Left speaker drop-down button

When clicked, GLIM opens a drop-down menu listing audio channels available for placement in the left speaker.

### Right speaker drop-down button

When clicked, GLIM opens a drop-down menu listing audio channels available for placement in the right speaker.

### **Disable Surround Output**

This button is a toggle. When clicked, GLIM disables or enables audio output to the surround speakers.

### **Frame Tab**

Displays metadata for the frame selected in the Media Player window.

# **Clips Tab**

Displays metadata for logged subclips.

See *Creating a Clip List*.

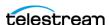

Figure 5. Clips Tab

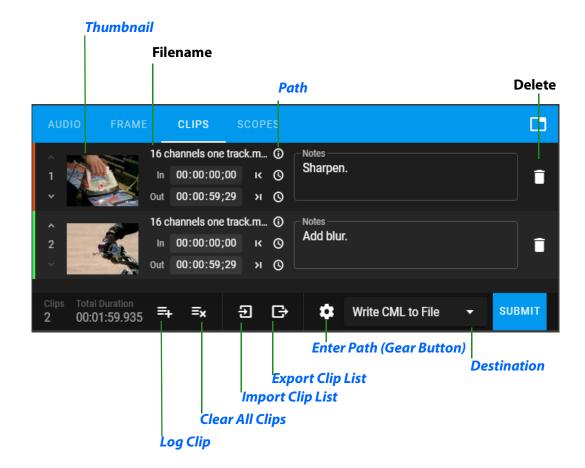

### **Thumbnail**

When clicked, GLIM makes the frame at the playhead of the *Media Player* the thumbnail.

#### **Path**

When hovered over, GLIM displays the path to the media file.

### **Log Clip**

When clicked, GLIM logs the section of video between the In and Out points as a subclip. If you have not set In and Out points, GLIM sets the In point to the current position of the playhead. You must set the Out point manually in that case.

### **Clear All Clips**

When clicked, GLIM clears all clips from the Clip List.

### **Import Clip List**

When clicked, GLIM opens a file browser for selecting a Clip List file to import.

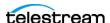

### **Export Clip List**

When clicked, GLIM exports the *Clip List* to a CML file in your Downloads folder.

### **Enter Path (Gear Button)**

When clicked, GLIM opens the Write CML To File dialog.

#### Destination

When the downward-pointing arrow is clicked, GLIM opens a drop-down menu showing alternative destinations for the exported Clip List file, and creates a CML file that works with Vantage Conform, IPTV, MS, and F64 actions.

### **Scopes Tab**

**Note:** The *Scopes* tab is available only in Experimental Mode. To enable Scopes or other experimental features, see Enabling Experimental Features.

When selected, GLIM displays a window for diagnostic scopes, showing the lumascope by default, and the Scopes Selection button. The progress bar along the bottom of the scopes window shows the section of the file that GLIM already has buffered for the scope. When you scrub the playhead to an unbuffered frame, a scope could take up to 15 seconds before showing the graph for the frame.

The GLIM scopes detect whether the source file has narrow-range or full-range video. The scopes automatically set the scope graticules for the range detected.

The *Scopes* tab has a buffer indicator, showing when the scope is buffered.

### **Scope Selection Button**

See the Scope Selection button on the screenshot in The GLIM Layout.

When clicked, the Scopes Selection button opens a menu of available scopes, as follows:

- Luma Used for plotting histograms of brightness. Analyzes single-pixel horizontal slices of a video frame (ex. 1,920 pixels per slice for HD) and plots each vertical pixel according to its gray level (or luminance value). This allows you to quickly and visually locate bright and dark areas in your video. This scope makes it easier to spot things that might be hard for your eyes to notice especially when using a monitor that may be inaccurate or poorly calibrated.
- **Vector** Used for plotting U-V brightness distribution. Analyzes and displays hue and saturation of colors in your video, the Vector scope graticules are colored squares which represent the locations of the color primaries at 100% for the larger rectangles and at 75% for the smaller rectangles. The colors displayed are red, magenta, blue, cyan green, and yellow. The further away from the center each color is, the more saturated it is. The location of each color on the graph indicates its specific hue and which hues are the most saturated in the image.

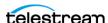

• RGB Parade Used for plotting three component brightness distributions. Analyzes and displays saturation levels of red, green, and blue in your video.

See Scopes.

**Note:** Use of a scope opens a separate session for the scope data. This increases GLIM bandwidth use. Higher resolution videos, such as 4K, or higher frame rates, such as 60fps, require more bandwidth than lower-resolution videos, such as SD, or lower frame rates such as 30fps. To limit bandwidth use, view a scope for a single frame rather than for a continuously-playing media file.

### Save Scope Image

When clicked, GLIM saves a screenshot of the scope displayed in your Downloads folder.

### **Annotations Tab**

When selected, GLIM displays a window for annotations. You can draw on a frame and add notes about the frame using the Annotations tab.

See Enabling Experimental Features and Annotations.

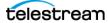

Figure 6. Annotations Tab

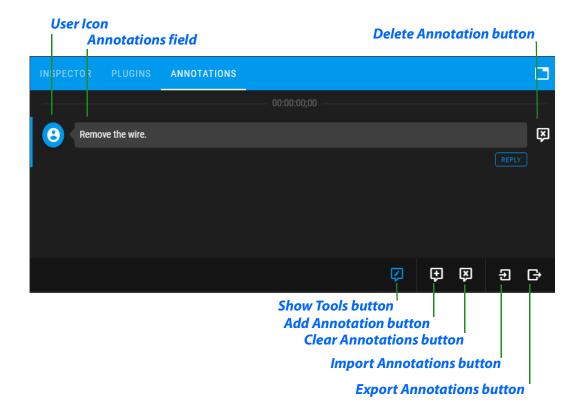

#### **User Icon**

The icon of the user who entered the annotation

### **Annotations field**

Field for annotation comments

### **Delete Annotation button**

When clicked, GLIM deletes the annotation.

#### **Show Tools button**

When clicked, GLIM opens a control panel of drawing tools.

### **Add Annotation button**

When clicked, GLIM opens an empty annotations field.

#### **Clear Annotations button**

When clicked, GLIM deletes all the annotations you made on the video file.

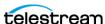

### **Import Annotations button**

When clicked, GLIM opens a file browser for finding the JSON file containing the desired annotations.

### **Export Annotations button**

When clicked, GLIM exports a JSON file containing the annotations for the selected clip to your Downloads folder.

# **File Inspection Pane**

See this pane on the screenshot in *The GLIM Layout*.

Displays the *Inspector*, *Plugins*, and *History* tabs, each showing data for the file selected.

### **Inspector Tab**

Figure 7. Inspector Tab

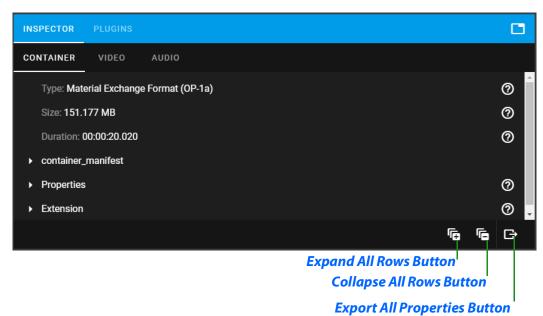

Displays the Container, Video, Audio, and Metadata sub-tabs, each showing properties for the file selected.

#### **Expand All Rows Button**

When clicked, GLIM expands all rows in the Inspector tab.

### **Collapse All Rows Button**

When clicked, GLIM expands all rows in the Inspector tab.

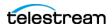

### **Export All Properties Button**

When clicked, GLIM exports all properties to a JSON file in your Downloads folder.

#### **Container Sub-tab**

Displays container data, including data for the container manifest and properties, for the file selected.

#### Video Sub-tab

Displays video data for the file selected. See Exporting Inspector Video Data.

### **Audio Sub-tab**

Displays audio data for the file selected.

### **Plugins Tab**

Displays data about any plugins associated with the file selected. You can copy some of the data fields, or use controls to create shareable video clips or still images.

Note: GLIM includes a collection of stock plugins: Clip List, VideoScope Link, Backend Path, Clip Link, Image Link, and Unload. Also, you can build your own plugins to define (or script) a way for GLIM to interact with RESTful APIs of external systems. For example, you can build a plugin that allows for a user to enter in/out point variables and submit the loaded file to another program to subclip and transcode it to a different format. There are also plugins that can be built to perform simple file system manipulations, or to send an email of a clip link or image link to users.

The *Plugins* pane contains the following controls:

#### **Settings (Gear) Button**

When clicked, GLIM opens a dialog for setting plugin parameters.

#### **Backend Path**

When selected, GLIM displays several controls for copying the backend paths to a clip you specify. See Copying a Clip Link.

#### **Clip Link**

When selected, GLIM displays several controls for creating a link to a video clip you specify. See Copying a Clip Link.

### Clip List

When selected, GLIM displays several controls for extracting sub-clips from live, growing files. See Creating a Clip List.

### Clip List CML to Vantage

When selected, GLIM displays several controls for extracting sub-clips from live, growing files; and for sending the list of sub-clips to Vantage. See Creating a Clip List.

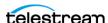

### **Image Link**

When selected, GLIM displays several controls for creating a link to a still image you specify. See Creating an Image Link.

#### Unload

When selected, and Submit is clicked, GLIM unloads the plugin.

### **Videoscope Link**

When selected, GLIM opens a pane for setting the start frame and image link.

# **Media Player Window Controls**

Figure 8. Media Player Window Controls

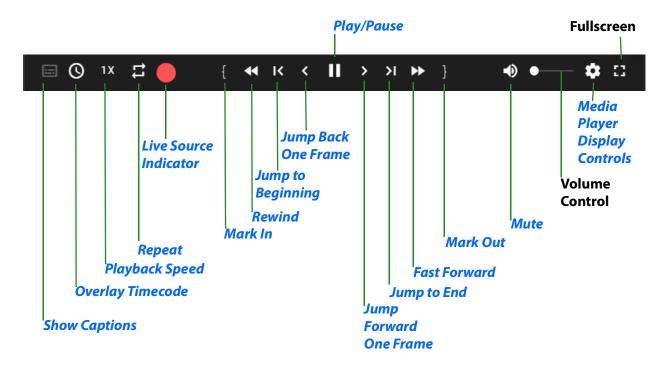

With a file selected, when the cursor hovers above the Media Player window, GLIM displays the Media Player controls.

See Media Player Window.

The Media Player window controls playback as indicated in the call-outs shown in the screenshot of the Media Player window controls, above.

Media Player Control buttons that are not self-explanatory, are described below.

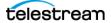

### **Show Captions**

See this button on the screenshot in .

Enables you to superimpose captions over the video displayed in the Media Player window. When clicked, GLIM displays a menu of caption sources.

See Viewing Captions and Subtitles.

### **Overlay Timecode**

See this button on the screenshot in .

Keyboard shortcut: t.

Enables you to superimpose the timecode over the video displayed in the Media Player window.

See Selecting Timecode Type, Overlay, and Timecode Menu.

### **Playback Speed**

See this button on the screenshot in.

Enables you to determine the playback speed of the Media Player window.

See Media Player Display Controls.

### Repeat

See this button on the screenshot in.

Keyboard shortcut: r.

When clicked, Repeat replays the clip in the *Media Player* window.

### **Live Source Indicator**

See this button on the screenshot in.

GLIM displays the Live Source Indicator when the source is a live growing file. When clicked, GLIM takes you to the latest frame already captured from the live video stream.

See Viewing a Live File.

### Mark In

See this button on the screenshot in .

Kevboard shortcut: i.

When clicked, Mark In marks the frame selected as the In point of the clip.

### Rewind

See this button on the screenshot in .

Keyboard shortcut: j.

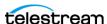

When clicked, GLIM plays the clip backwards.

### **Jump to Beginning**

See this button on the screenshot in .

Keyboard shortcut: Home.

When clicked, this button returns the playhead to the beginning of the clip.

### **Jump Back One Frame**

See this button on the screenshot in .

Keyboard shortcut: Left Arrow.

When clicked, GLIM moves the playhead back one frame.

### Play/Pause

See this button on the screenshot in .

Play keyboard shortcut: spacebar.

Pause keyboard shortcut: k

When clicked, GLIM moves the playhead back one frame.

### **Jump Forward One Frame**

See this button on the screenshot in .

Keyboard shortcut: Right Arrow.

When clicked, GLIM moves the playhead forward one frame.

### Jump to End

See this button on the screenshot in .

Keyboard shortcut: End.

When clicked, this button advances the playhead to the end of the clip.

### **Fast Forward**

See this button on the screenshot in .

Keyboard shortcut: I.

When clicked, GLIM plays the clip backwards.

### **Mark Out**

See this button on the screenshot in .

Keyboard shortcut: o.

When clicked, *Mark Out* marks the frame selected as the *Out* point of the clip.

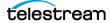

### Mute

See this button on the screenshot in. Keyboard shortcut: n.

When clicked, Mute toggles audio playback on and off. When Mute is disabled, GLIM enables the volume-control slider to the right of the Mute button.

### **Media Player Display Controls**

See this button on the screenshot in .

For the location of the gear button, see the screen-shot for the topic, .

When clicked, the gear button opens a menu of options for the Media Player window display, as follows:

#### **Audio tracks**

Displays the names of active audio tracks.

#### **Audio channels**

Displays the audio channel map.

See Adding Surround-Sound Audio Channel Mappings.

Note: You select an audio track, and then the desired channels for GLIM to render. You can toggle between rendering your selections and rendering a single channel (soloing) by clicking the column header in the channel dialog.

### **Subtitles**

Displays the subtitles as an overlay over the video.

The Media Player allows the selection of a subtitle track from which to create caption or subtitle overlays that are rendered in the media player. Glim looks at the content being played back and shows the captions and subtitles tracks that are present.

GLIM displays only the caption tracks present in the source. If only a CEA-608 track is present, GLIM displays only a CEA-608 track. At least one pair of 608/708 tracks is present In most cases.

See Subtitles and Viewing Captions and Subtitles.

**Note:** GLIM can display one subtitle or caption at a time. The subtitle sub-menu allows selection of the desired sidecar file, channel (CEA-608), service (CEA-708), page (teletext), or both CEA-608 and CEA-708.

### Quality

Enables you to select the resolution of the *Media Player* window video display.

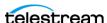

#### **Show Alpha**

**Note:** The Show Alpha menu item is visible only when the selected media file contains an alpha channel.

Toggles the alpha channel contents, on or off, as an overlay over the video.

### **Overlays**

When clicked, GLIM opens the Overlay menu. The Overlays menu enables you to overlay borders for various types of "safe" areas over the Media Player Window video display. The menu lists Action Safe and Title Safe overlays for various aspect ratios. Select the desired overlay with the same aspect ratio as the video in the media file selected.

See Viewing the Action Safe and Title Safe Areas.

### **Fullscreen**

See this button on the screenshot in . Keyboard shortcut: f

When clicked, GLIM displays the Media Player fullscreen. To exit fullscreen display, press Esc.

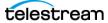

### **Mini Timeline Window**

Figure 9. Mini Timeline Window

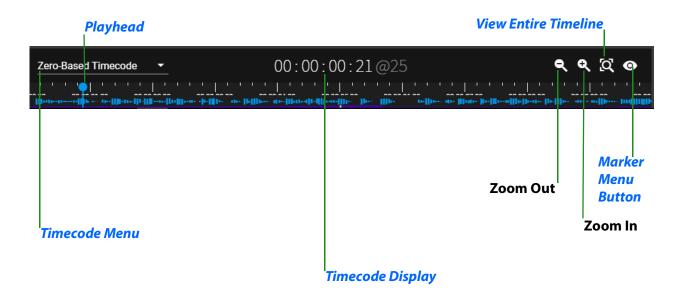

**Note:** By default, the *Mini Timeline* window displays 10 seconds of the selected file.

### Timecode Menu

See this menu on the screenshot in .

The Timecode Menu displays Zero-Based Timecode by default. When clicked, GLIM opens the timecode drop-down menu. The drop-down menu lists the types of timecode available in the file selected.

See Selecting Timecode Type and Timecode Display.

# **Timecode Display**

See this display on the screenshot in .

Displays the timecode location of the playhead, in the timecode format selected in the Timecode Menu.

See Timecode Menu and Jumping to a Timecode Location.

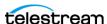

### **Marker Menu Button**

See this button on the screenshot in *The GLIM Layout*.

When clicked, the Marker Menu eyeball button opens the Marker Menu, as shown in the following screenshot:

Figure 10. Marker Menu

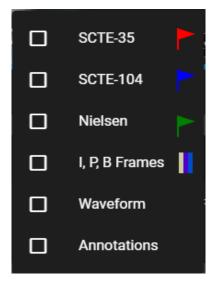

The *Mini Timeline* also displays the following color-coded elements in the overlay:

- SCTE-35 Red flags SCTE-35 markers are standard Digital Program Insertion Cueing Messages. These can be used at advertising insertion points to trigger advertising messages.
- SCTE-104 Blue flags SCTE-104 markers are standard Automation System to Compression System Communications Applications Program Interface messages. This standard defines the Communications API between an Automation System and the associated Compression System that will insert SCTE-35 private sections into the outgoing Transport Stream.

**Note:** To view the metadata for an SCTE marker, select the Metadata sub-tab in the Properties pane. See Container Sub-tab.

- Nielsen Green flags Nielsen audio watermarks are sub-audible low-frequency tones inserted into a soundtrack containing data about the media file. Nielsen datacollection systems aggregate this data.
- I frame Yellow markers I frame markers show the location of MPEG video Intraframes. Unlike compressed frames, an I frame contains complete data. Codecs use I frames as reference frames for compressing and decompressing MPEG video.
- P frame Lavender markers P frame markers show the location of MPEG video Predictive frames. A P frame is a compressed frame that follows an I frame, and relies

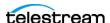

- on the I frame to supply data missing from the P frame. Codecs use P frames and B frames in conjunction with I frames to compress and decompress MPEG video.
- B frame Blue markers B frame markers show the location of MPEG video Bi-directional frames. A B frame is a compressed frame that relies on the frames immediately preceding and following the B frame to supply data missing from the B frame. Codecs use P frames and B frames in conjunction with I frames to compress and decompress MPEG video.
- Waveform When checked, the Mini Timeline displays the audio waveform.
- Annotations When checked, the Mini Timeline displays annotation markers.

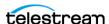

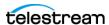

# **Appendix: Configuring GLIM with JSON Files**

You can configure GLIM for your particular set of hardware, assets, and plugins by editing JSON files.

# **Topics**

- Configuring GLIM with JSON Appsettings
- Specifying Minimum Log Event Level with Json Appsettings
- Aliases
- Logs
- Plugins
- API
- Customizing the Clip List Plugin Via JSON

### Configuring GLIM with JSON Appsettings.other

Telestream can provide a JSON appsettings other file for configuration of such features as grouping of machines, GPU decode mode, and image sequences. JSON configuration should be done by administrators only.

See also Configuring GLIM with Settings.

### **Grouping Machines with JSON Appsettings.other**

You can increase the number of available sessions by grouping machines into a single session. To group machines into a single session, do the following:

- 1. In a text editor, open the appsettings other json file C:\programdata\telestream\glim\.
- **2.** Scroll down to the LoadBalance section.
- **3.** Change Enabled to true.
- **4.** Under Nodes, enter the IP of each machine in the group.

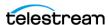

5. Make sure each machine uses a different port, and make sure the locations and settings on each machine match.

You can change the port, location, and settings assignments in the appsettings.webserver.json file in the C:\programdata\telestream\glim\ folder.

See also Adding Your Network Locations With Location Aliases.

**Note:** Tip: you can copy settings for one machine to the settings for another in the JSON file.

- 6. In appsettings other ison, change the re-direct line to match the URL for both machines.
- **7.** Restart services.

If you restart in console, GLIM displays a message indicating that the machine is part of a group.

An example of a typical LoadBalance section follows:

```
"LoadBalance": {
 "Enabled": true,
 "Nodes": [
   {
      "Host": "10.0.25.155",
      "Port": 5000,
      "RedirectUri": "http://10.0.25.155:5000"
   },
      "Host": "10.0.7.70",
      "Port": 5002,
      "RedirectUri": "http://10.0.7.70:5002"
 1,
```

# **Configuring GLIM with JSON Appsettings**

You can configure GLIM with the JSON file located at:

C:\program files\telestream\glim\appsettings.json.

This JSON file has various keys which are described in the sections that follow.

### **Encode Section**

#### **Subtitle**

Enables the subtitles setting to be displayed in the UI.

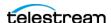

### **VideoSegmentDuration**

Controls the duration (in seconds) that the video and audio media will be segmented into for delivery over the Internet.

### **SubtitleSegmentDuration**

Controls the duration (in seconds) that the subtitles will be segmented into for delivery over the Internet.

### Interpolation

Sets the mode of the scaling algorithm used to resize the original media before encoding. The possible values in order of increasing CPU complexity are "NearestNeighbor", "Linear", "Cubic", "Lanczos".

See also Enabling Watermark Analysis.

#### Levels

Each object consists of a "Width" and "Bitrate" key. The desired width of the encoded picture is specified in pixels and the desired bitrate in bits per second.

#### **Preset**

Specifies the video encoder preset. For x264, recommended values include "ultrafast", "superfast", "veryfast", "faster" and "fast".

#### **Threads**

Allows control over the number of CPU threads that should be used to perform the video encoding. A value of 0 indicates auto-configuration.

An example of a typical Encode section follows:

```
"Encode": {
    "Gpu": n,
    "MaxGpuSessions": n,
    "Subtitle": true,
    "VideoSegmentDuration": 1.0,
    "SubtitleSegmentDuration": 1.0,
    "Interpolation": "NearestNeighbor",
    "Preset": "fast",
    "Threads": 0,
    "Levels": [
        {
            "Width": 360,
            "Bitrate": 750000
        },
        {
```

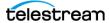

```
"Width": 480,
             "Bitrate": 1000000
        }
      1
},
```

### **Container Section**

You can configure certain aspects of file loading in GLIM.

#### **IdleTimeout**

The time (in seconds) after which the underlying file will be released back to the operating system if no segments are retrieved by the client.

### **ImageSequence**

Set to true if images within the same folder should be treated as an image sequence rather than individual pictures.

### DefaultFrameDuration", "DefaultTimeScale

Used in combination to determine the frame rate of the media if none is provided by the container.

### **OpenTimeOut**

The amount of time to check if the clip is still in the *open* mode.

The following is an example of a typical Container section:

```
"Container": {
 "IdleTimeout": 180.0,
  "ImageSequence": false,
  "DefaultFrameDuration": 1001,
 "DefaultTimeScale": 30000
  "OpenTimeOut": [value]
},
```

### **Overlay Section**

GLIM provides the ability to superimpose an SVG file over the playing video. You can use SVG to specify vector graphics, images or text to appear over the video. SVG supports transparency.

**Note:** The default svg file displays the username of the current user over content playing in GLIM.

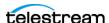

#### **Path**

A user specified path to a valid SVG file that will be used to create the overlay.

### Top

Specifies the number of pixels from the top of the image where the overlay will be placed.

#### Left

Specifies the number of pixels from the left of the image where the overlay will be placed.

The following is an example of a typical Overlay section:

```
"Overlay": {
"Path": "protect.svg",
"Top": 100,
"Left": 100
},
```

See also *Defining Overlay Positions*.

### **RequireHttps Section**

The RequireHttps key is a simple boolean: true for GLIM to require that all communications must be secured with HTTPS; or false if unencrypted HTTP is permissible.

### **Authentication and Credentials Sections**

GLIM ships with authentication disabled: a user is not required to log into the system before remotely viewing media files. If user authentication is required, you can set Authentication to Windows. GLIM then uses the Windows-native users. Alternatively, use BuiltIn to specify users directly in the configuration file, via the UserName and Password keys.

To log in the first time as the BuiltIn user, enter "admin" as the user name, and "admin" as the password.

Caution: To minimize your security risk, change the password for the BuiltIn user the first time you log in.

Note: When changing the authentication method between BuiltIn and Windows settings, you must reconfigure the user group settings.

The following is an example of typical Authentication and BuiltIn sections:

```
"Authentication": "BuiltIn",
```

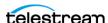

```
"Credentials": {
    "UserName": "user",
    "Password": "pass"
},
```

See Installing Your Own Certificate and Setting the Type of Authentication.

### **Location Aliases Section**

By default, GLIM presents a file browser whose roots are the known hard drives on the system. This can be overridden to display only certain directories using the LocationAliases array.

**Note:** We recommend you use the user interface to configure locations rather than manually altering the json files.

Each element in the array includes a Name which is simply an alias that will be displayed in the user interface to assist the user and a Path which can either be a UNC path or a local path. Note that backslash characters must be escaped with an additional backslash in JSON files.

The UNC path must be accessible to the user logged in to the service. In practice, this means that UNC paths are not be available when GLIM is running as a service, since the Local Service user does not have network access. Instead, you can run GLIM in Console Mode with the same privileges as the logged in user.

**Note:** You may want to use a user group to define which users have access to particular Locations Aliases.

The following is an example of a typical LocationAliases section:

```
"LocationAliases": [
  {
    "Name": "Location name",
   "Path": "\\\host-name\\share-name" // Use '\\' as a single '\'
  },
    "Name": "Local location",
    "Path": "C:\\Media"
  }
],
```

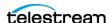

### SurroundChannelMappings Section

Wherever possible, GLIM identifies audio channel labels to allow the remote player to correctly play surround-sound tracks. However, some source files may not be attributed with these labels. These require the appSettings.json file to hint at the probable channel layout.

The following is an example of a typical SurroundChannelMappings section. This example shows a configuration where GLIM assumes that the channel layout for an 8 channel unlabeled track is L, R, C, LFE, Ls, Rs whereas the channel layout for a 6 channel unlabeled track would be L, C, R, LFE, Ls, Rs.

```
"SurroundChannelMappings": {
  // Applied when channels are not labeled in an 8 channel PCM
track
  "8": {
      "L": 0,
      "R": 1,
      "C": 2,
      "LFE": 3,
      "Ls": 4,
      "Rs": 5
  },
  // Applied when channels are not labeled in a 6 channel PCM track
  "6": {
      "L": 0,
      "C": 1,
      "R": 2,
      "LFE": 3,
      "Ls": 4,
      "Rs": 5
  }
}
```

# **Specifying Minimum Log Event Level with Json Appsettings**

Settings for logging are in the JSON file located at:

C:\Program Files\Telestream\GLIM\appSettings.json

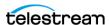

The MinimumLevel configuration object lets you specify one of the log event levels as the minimum. In the example below, log events with level Debug and higher are processed and written to the console. If you specify no MinimumLevel, then Information level events and higher are processed.

#### Verbose

Verbose is the noisiest level, rarely enabled for a production app.

### Debug

Use Debug for internal system events that are not necessarily observable from the outside. Debug is useful for determining how something happened.

#### Information

Information events describe things happening in the system that correspond to its responsibilities and functions. Generally Information events are the observable actions the system can perform.

### Warning

When service is degraded, endangered, or may be behaving outside of its expected parameters, use Warning level events.

#### **Error**

When functionality is unavailable or expectations broken, use an Error event.

#### **Fatal**

The most critical level, Fatal events demand immediate attention.

The following is an example of a typical Logging section:

```
"Logging": {
 "LogLevel": {
    "Default": "Debug",
    "System": "Information",
    "Microsoft": "Information"
 }
},
"Serilog": {
  "MinimumLevel": {
    "Default": "Debug",
    "Override": {
      "System": "Information",
      "Microsoft": "Information",
      "Microsoft.AspNetCore": "Warning"
   }
  },
  "WriteTo": [
      "Name": "Console",
      "Args": {
```

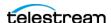

```
"outputTemplate": "[{Timestamp:HH:mm:ss} {Level:u3}
{SourceContext:1}] {Message:1j}{NewLine}{Exception}"
     },
     {
       "Name": "File",
       "Args": {
        "path": "%PROGRAMDATA%\\Telestream\\GLIM\\Telestream-
GLIM-log-.txt",
        "rollingInterval": "Day",
        "outputTemplate": "[{Timestamp:HH:mm:ss} {Level:u3}
}
   ]
 }
```

### **Aliases**

GLIM operates in one of two modes depending on whether any LocationAliases have been configured. If no aliases have been configured then the entire file system of the remote machine is browsable and the actual path of the remote media is displayed in the user interface. This could be a security risk. You can mitigate the risk by using the second mode which is entered when one or more aliases are configured. In the second mode, only the directories corresponding to the configured aliases are browsable, and all references to the remote media are relative to the alias name (denoted by a two colon prefix, e.g ::alias.)

# Logs

GLIM logs errors to a log file which may be examined if the application behaves in an unexpected manner. The quickest way to navigate to the log directory is to issue the command %programdata%\Telestream\GLIM from the Run prompt.

# **Plugins**

GLIM is designed to be extensible through the use of plugins. Users may implement their own plugins using the C# programming language. Plugins are compiled each time the application is started.

### **Example Plugins**

Example plugins are provided during installation and placed in the c:\Program Files\Telestream\GLIM\plugins directory. These include Unload, Backend Path, and Clip List plugins. Some examples follow.

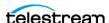

### backend path.cs

Defines backend paths.

See Machine Groupings.

### clip link.cs

Creates a shareable link that creates a GLIM sub-clip given a mark in and mark out

See Copying a Clip Link.

### clip list.cs

Creates lists of sub-clips that can be sent to other applications.

**Note:** There is no filename collision avoidance with the example plugin.

See Creating a Clip List.

### image link.cs

Creates a link to a full resolution JPEG of a specified frame.

See Creating an Image Link.

### sample.cs

Example plugin demonstrating advanced techniques such as limiting the plugin to certain users.

### unload.cs

Unloads the currently selected media file.

### videoscope.cs

Displays scopes for signal diagnostics.

See Scopes.

### **Plugin Design**

GLIM plugins require users to conform their plugin code to the following design:

- Plugins make heavy use of JSON Schema and the associated uiSchema. Ensure that the desired user interface is describable using these concepts.
- The plugins must derive their class from Telestream.GLIM.Plugin.
- The implementation must include overrides for GetSchema and Execute and may include overrides for the GetEnabled.Execute function.

The core function that must be implemented in a plugin has the definition public override string Execute(string model, string path, Context context). The parameters model and path contain the UI parameters as a JSON string and the path of the file it pertains to.

The path may be specified relative to the alias. The path relative to the backend can be obtained using the Context object, defined as follows:

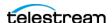

```
public struct Context
    // the identity of the logged on user
    public IIdentity Identity { get; set; }
    // the backend host relative to the client
    public string Host { get; set; }
    // the query parameters requested by the client
    public string Parameters { get; set; }
    // the path of the file relative to the backend
    public string Path { get; set; }
}
```

### **Plugin functions**

A plugin may call the following functions.

- public Int32 GetFrameNumberForTimeCode(string path, string timeCode)
- public void Unload(string path, Action<string> OnIdle)
- public void Alert(string message)

You may use Unload when a plugin is used to perform some operation on a file that isn't currently loaded into GLIM, e.g. moving the file to another directory. The Unload method requires the plugin to provide a delegate that is called when the clip has been completely unloaded. The following code snippet demonstrates the use of the Unload and Alert functions:

```
public void OnIdle(string path)
  Alert (path + " has been unloaded.");
  // ... execute logic that requires clip be unloaded goes here
}
public override string Execute(string model, string path, Context
context)
  // ... execute logic that does not require clip be unloaded goes
  Alert("Unload request for " + path + " submitted.");
  Unload(path, OnIdle);
}
```

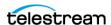

### API

You can use the server component of GLIM without the web client. For example, you might enhance external applications with remote viewing of media files provided by the GLIM server. GLIM has two main APIs, described as follows.

### **Rest API**

An HLS endpoint is available at play/master.m3u8?path=. e.g. if a GLIM server is running on port 5000 at an IP address of 192.168.100.1, and the user wishes to connect to an HLS rendering of the file at c:\media\file.mov then the appropriate URL is http:// 192.168.100.1:5000/play/master.m3u8?path=c:\media\file.mov

Other endpoints, for sub-clips, full resolution JPEG images etc. are available on request.

**Note:** You can find further information about the REST API here: http://[machine name]:5000/swagger/index.html

### gRPC API

Details of the gRPC API are available on request.

# **Customizing the Clip List Plugin Via JSON**

GLIM ships with a plug-in system that allows the system to be extended for bespoke uses. Plug-ins are written using the C# programming language and provide a way to specify a user interface that is presented in the GLIM user interface. A set of sample plug-ins is shipped with GLIM. Use these as examples to accelerate development.

The Clip List plug-in demonstrates how GLIM can be extended to provide a user interface suitable for constructing a list of clips with mark in and mark out points, suitable for further processing by an external system.

The sample constructs a CML document. Vantage workflows, for example, can stitch, conform, or transcode media files defined in CML files. Use this sample as a starting point for applications that require the construction of a list of clips and submission of this list to an external system.

The plug-in user interface is specified as a JSON formatted string inside the plug-in code.

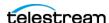

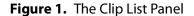

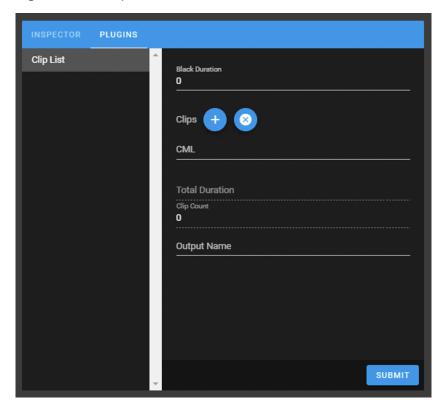

That code is then rendered automatically in the user interface. For example, the *Black* Duration parameter is defined in the JSON document in two places (as highlighted below).

```
"model":{
      "blackDuration":0,
. . .
   },
   "schema":{
      "type": "object",
      "properties":{
         "blackDuration":{
             "type": "number",
             "title": "Black Duration"
         },
```

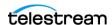

The first location is in the "model" property. The model is the data that is interchanged between the UI and the plug-in, it is the data that has been entered by the user and is required by the plug-in to perform its function. The second location is in the "schema/ properties" property. This is the definition of how the UI for the property should be renedered. In this case, the UI schema tells the UI that the definition should be rendered as a numerical entry field and should be displayed with a label of "Black Duration". To add another property to the plug-in, a pair of entries like this should be added to the string returned by the GetSchema method.

```
"model":{
      "blackDuration":0,
      "action": "",
. . .
   },
   "schema":{
      "type": "object",
      "properties":{
         "blackDuration":{
            "type": "number",
            "title": "Black Duration"
         },
         "action":{
            "type": "string",
            "enum": [
               "Create EDL file",
               "Submit to Vantage",
               "Submit to Transform"
            ],
            "title": "Submission Action"
         },
```

This is sufficient to create a new entry in the user interface. However, to transform the JSON model that is returned to the plug-in the C# model class should also be updated to accommodate the new parameter.

```
public class ClipListModel
        public double blackDuration { get; set; }
```

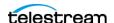

```
public string action { get; set; }
public List<ClipModel> clips { get; set; }
public string duration { get; set; }
public int count { get; set; }
public string cml { get; set; }
public string outputname { get; set; }
```

The plug-in's Execute method is called when the user clicks the Submit button in the plug-in user interface. It is at this point that the new parameter can be examined to determine the course of action.

```
public override string Execute(string model, string path, Context
context)
    ClipListModel clipListModel =
JsonSerializer.Deserialize<ClipListModel>(model);
    if (clipListModel.action.Equals("Submit to Vantage") == true)
    {
        Alert("Submission to Vantage is not yet implemented");
        return null;
   else if (clipListModel.action.Equals("Submit to Transform") ==
true)
        Alert("Submission to Transform is not yet implemented");
        return null;
    }
```

See also *Creating a Clip List*.

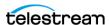

99 Appendix: Configuring GLIM with JSON Files
Customizing the Clip List Plugin Via JSON

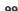

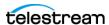